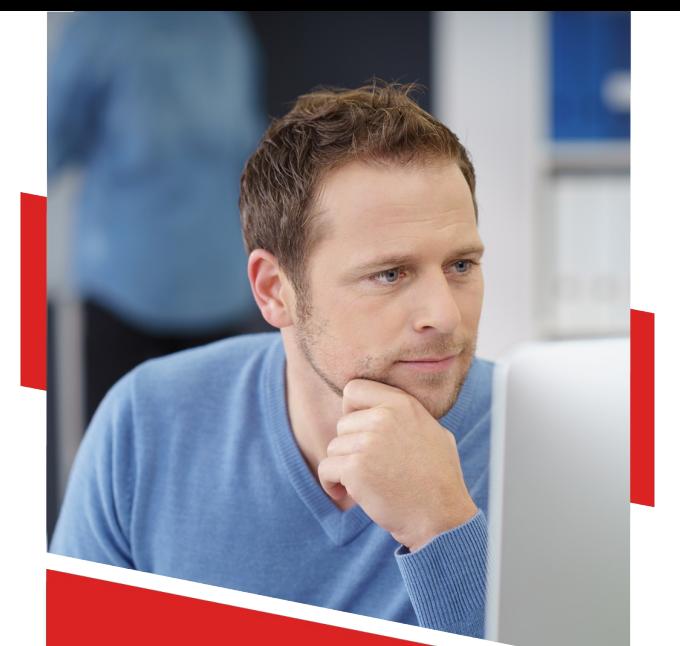

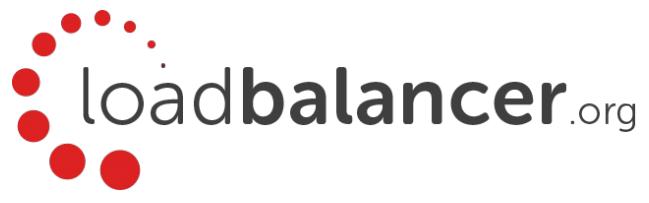

# Enterprise Azure Quick Start Guide v8.2.4

Rev. 1.0.5

Copyright © 2002 – 2017 Loadbalancer.org, Inc

## **Table of Contents**

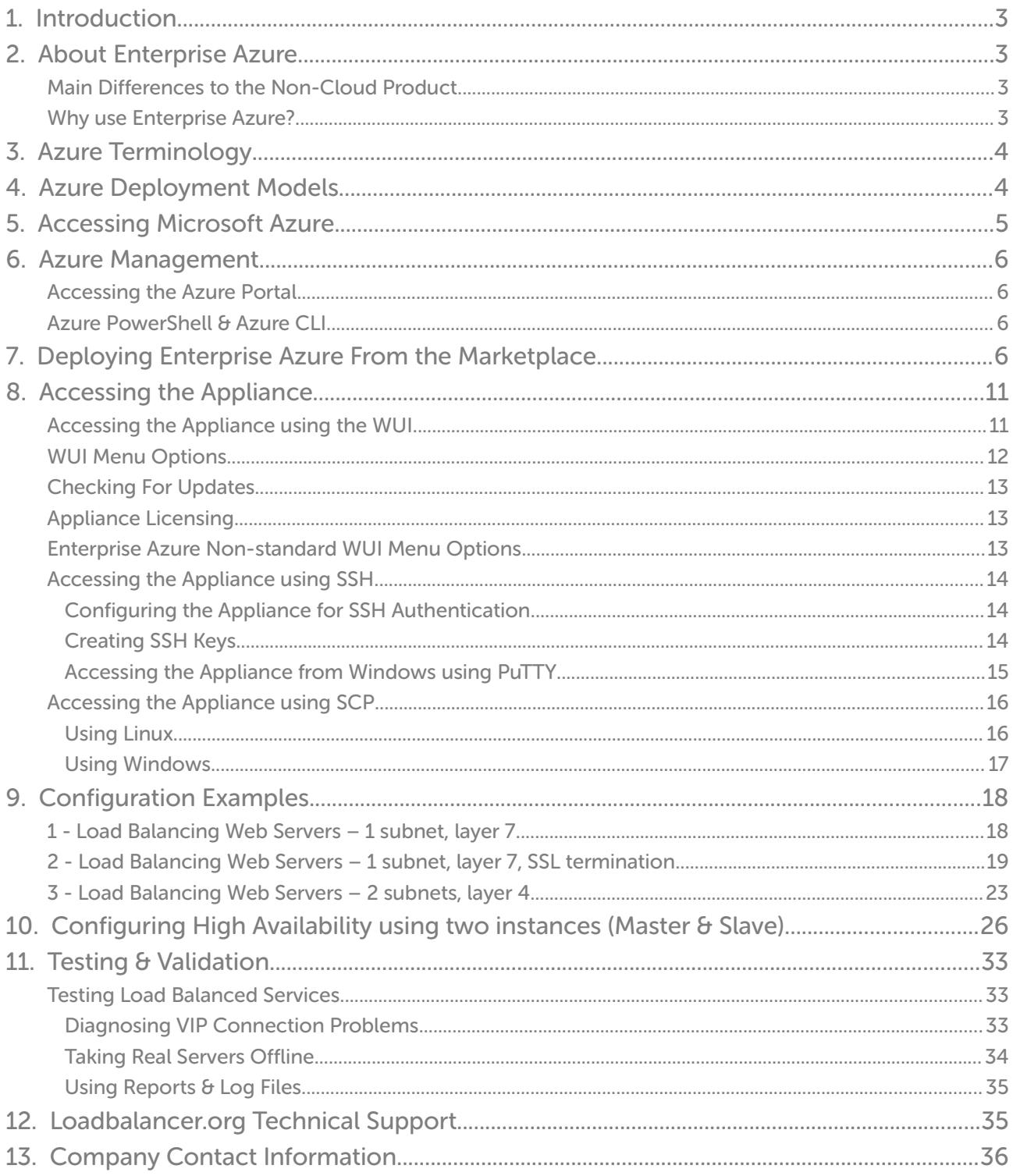

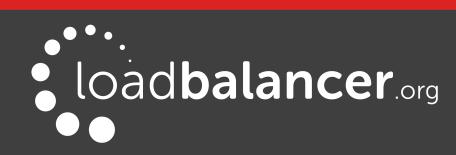

# <span id="page-2-3"></span>1. Introduction

Azure is Microsoft's cloud platform. It's a growing collection of integrated services—compute, storage, data, networking, and application. It allows services to be deployed as and when required. Charges are made for what is used making it an extremely flexible and cost effective solution. The Loadbalancer.org Enterprise Azure cloud based load balancer allows customers to rapidly deploy and configure a feature rich load balancing solution within the Azure cloud.

## <span id="page-2-2"></span>2. About Enterprise Azure

The core software is based on customized versions of Centos 6.x/RHEL 6.x, Linux 3.10.x, LVS, HA-Linux, HAProxy, Pound, STunnel & Ldirectord.

Enterprise Azure can be deployed as a single instance or as an HA clustered pair of instances for high availability and resilience. For details of adding a second (slave) instance, please refer to page [26.](#page-25-0)

Enterprise Azure is based on the same code base as our main hardware/virtual product. This means that Enterprise Azure supports many of the same features as the hardware & virtual based products. There are certain differences due to the way the Microsoft Azure environment works. The main differences are listed below.

## <span id="page-2-1"></span>MAIN DIFFERENCES TO THE NON-CLOUD PRODUCT

- The appliance can only have a single IP address, all configured virtual services must also use this address
- The network setup is customized for Microsoft Azure deployment
- Layer 4 DR mode is not supported
- Layer 4 NAT mode where the default gateway on the load balanced real servers is required to be the load balancer is not supported. Routing rules for the real server subnet must be changed instead. Please refer to the example on page [23](#page-22-0) for more details on configuring this
- Layer 7 SNAT mode with TProxy enabled where the default gateway on the load balanced real servers is required to be the load balancer is not supported

## <span id="page-2-0"></span>WHY USE ENTERPRISE AZURE?

Microsoft enables users to configure a load balancer to load balance multiple Azure instances running in the cloud. This does provide basic load balancing functionality but is limited in several areas. Loadbalancer.org's Enterprise Azure load balancer provides the following additional features & advantages:

- 1. Supports comprehensive Layer 7 load balancing functionality
- 2. Load balances both Azure based and non-Azure based servers
- 3. Supports Round Robin and Least Connection connection distribution algorithms
- 4. Supports customizable timeouts for custom applications beyond those offered by Azure
- 5. Supports comprehensive back-end server health-check options
- 6. Enables fallback servers to be configured and invoked when all load balanced servers/services fail
- 7. Provides extensive real time and historical statistics reports
- 8. Supports session distribution based on actual server load (utilizing Loadbalancer.org's feedback agent which is available for both Linux & Windows)
- 9. Supports SSL Termination
- 10. Supports RDP Cookie based persistence

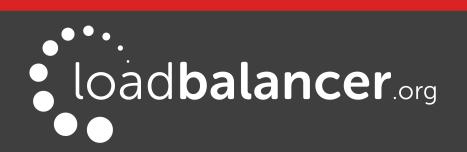

11. Supports full integration with Remote Desktop Services Connection Broker

# <span id="page-3-1"></span>3. Azure Terminology

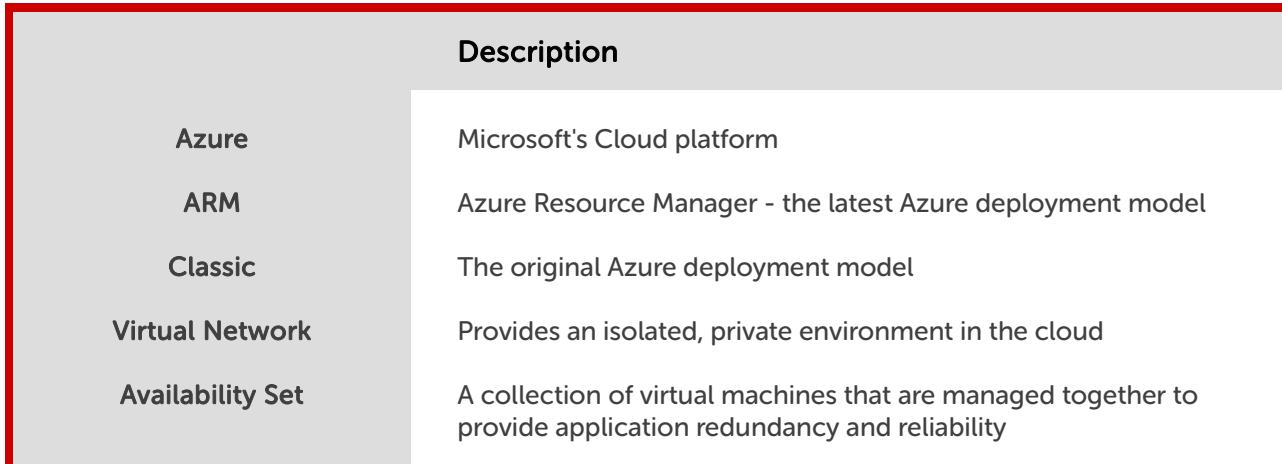

## <span id="page-3-0"></span>4. Azure Deployment Models

The Azure platform is currently in transition from the older Classic or Service Management Model, to the new Resource Manager deployment model. Resource Manager is designed to eventually replace the classic deployment model, which has been the model up to now for deploying virtual machine-based workloads in Azure.

The Resource Manager deployment model provides a new way to deploy and manage the services that make up your application. This new model contains important differences from the classic deployment model, and the two models are not completely compatible with each other. To simplify the deployment and management of resources, Microsoft recommends that you use Resource Manager for new resources, and, if possible, re-deploy existing resources through Resource Manager.

The table below shows the main differences between the deployment models:

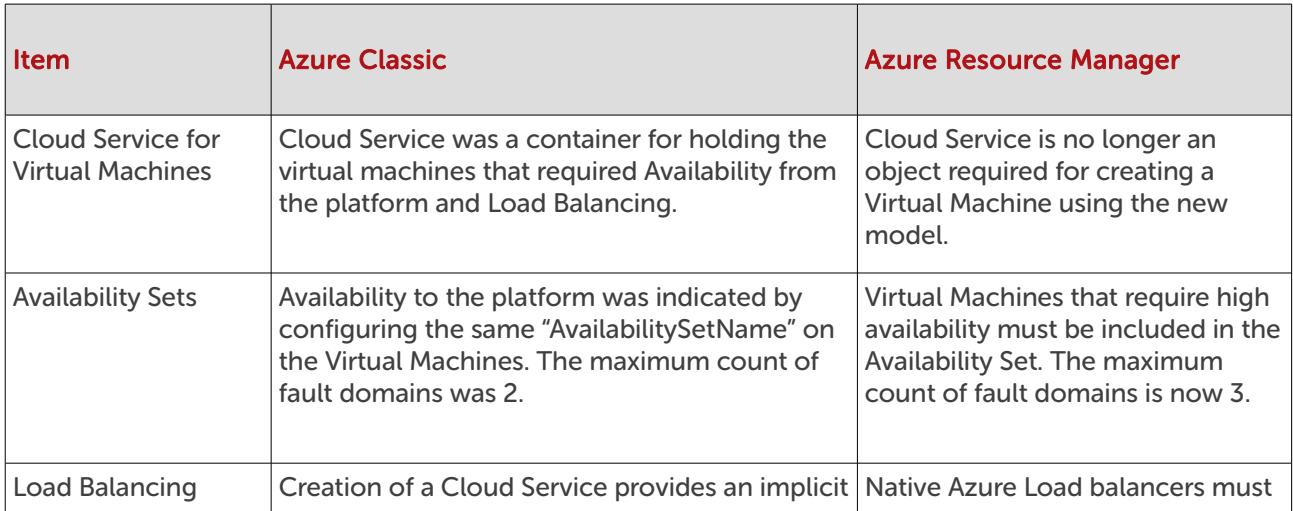

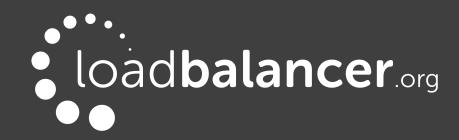

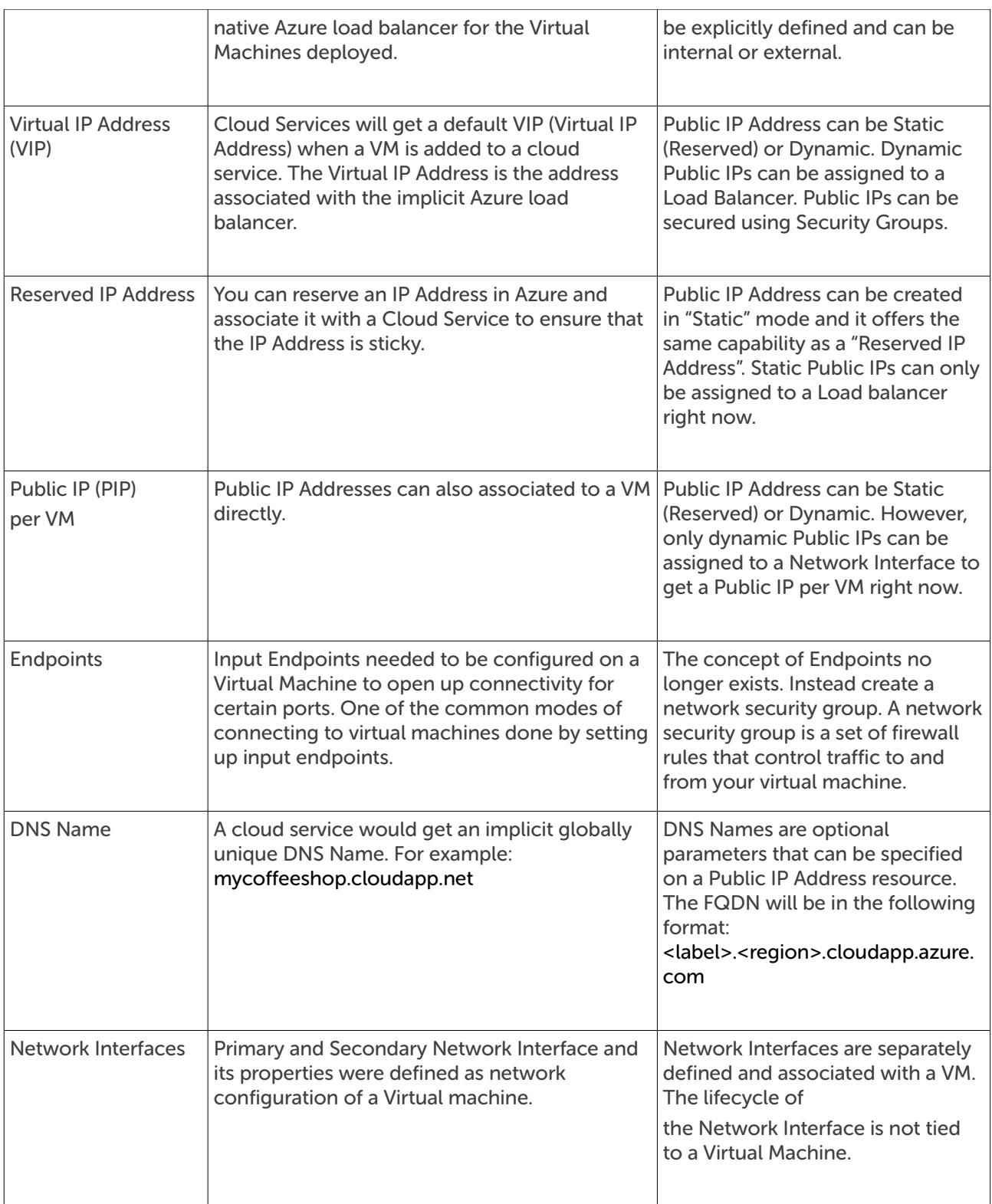

# <span id="page-4-0"></span>5. Accessing Microsoft Azure

To start using Microsoft Azure, you'll need an Azure account. If you don't already have one you can create one at the following URL: <https://account.windowsazure.com/>

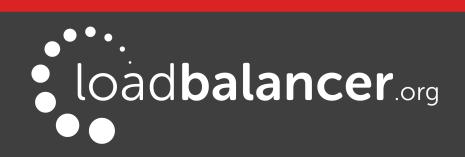

Azure Management

# <span id="page-5-3"></span>6. Azure Management

Many management tasks can be carried out using the Portal. However, there are still a number of tasks that must be done via Azure PowerShell or the CLI. Azure PowerShell is a powerful scripting environment that can be used to control and automate the deployment and management of workloads in Azure. The Azure CLI provides a set of open source, cross-platform commands for working with the Azure Platform.

## <span id="page-5-2"></span>ACCESSING THE AZURE PORTAL

The original and new Azure portals are available at the following URL's:

- Accessing the new portal: [https://portal.azure.com](https://portal.azure.com/)
- Accessing the old portal: [https://manage.windowsazure.com](https://manage.windowsazure.com/)

## <span id="page-5-1"></span>AZURE POWERSHELL & AZURE CLI

- How to obtain, install and configure Powershell: <https://azure.microsoft.com/en-gb/documentation/articles/powershell-install-configure/>
- How to obtain, install and configure Azure CLI: <https://azure.microsoft.com/en-gb/documentation/articles/xplat-cli/>

#### Note:

The load balancer has a single public IP address in Azure so all work-load and management services are accessed via the same IP address. Make sure that when you add Virtual Services (VIPs) , you either specify the appliances own IP address or 0.0.0.0. Please refer to the examples starting on page  $18$  for more details.

## <span id="page-5-0"></span>7. Deploying Enterprise Azure From the **Marketplace**

(Using Resource Manager Model)

- Login to the Azure Management Portal: [https://portal.azure.com](https://portal.azure.com/)
- In the Azure Management Portal select the Virtual Machines option
- **Click Add**
- In the search box type **Loadbalancer.org** and press <ENTER>
- Select the required Loadbalancer.org Load Balancer for Azure option (either hourly billing or BYOL)
- Set the deployment model to Resource Manager
- **Click Create**

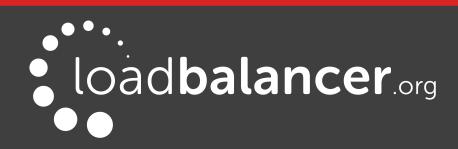

### Define basic settings:

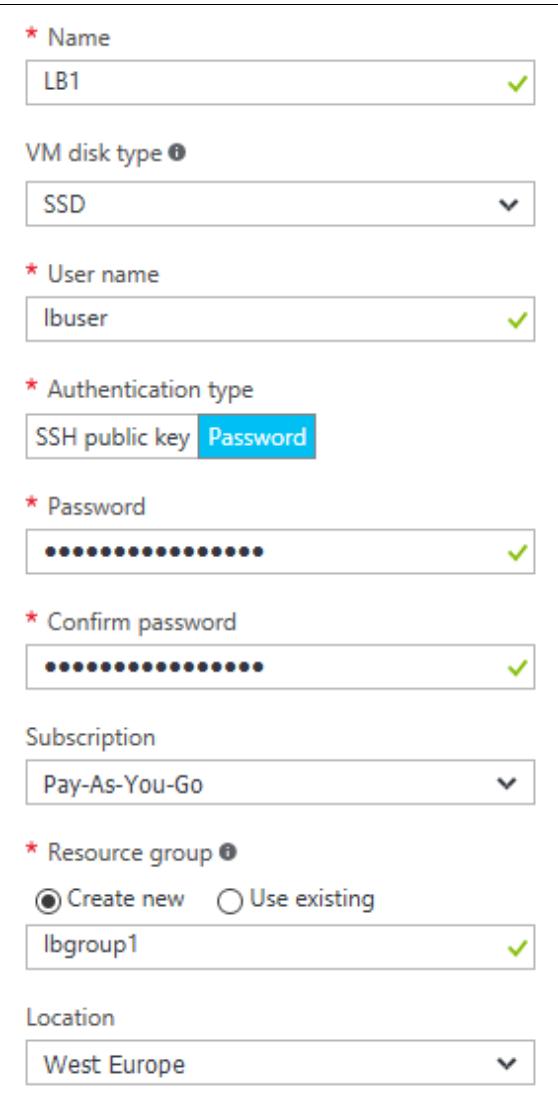

- Enter a suitable name for the instance, e.g. LB1
- Leave VM Disk type set as SSD
- Enter a suitable username in the User name field, e.g. lbuser
- Select the required Authentication type a password or an SSH public key can be used

#### Note:

Please refer to page [14](#page-13-0) for more details on creating and using SSH keys

- Enter a suitable password in the Password field (if using password authentication)
- Set the Subscription, Resource group and Location according to your requirements
- Click OK

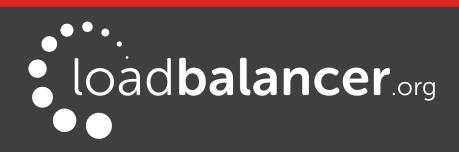

### Select an instance size:

• Choose an appropriate instance size according to your requirements:

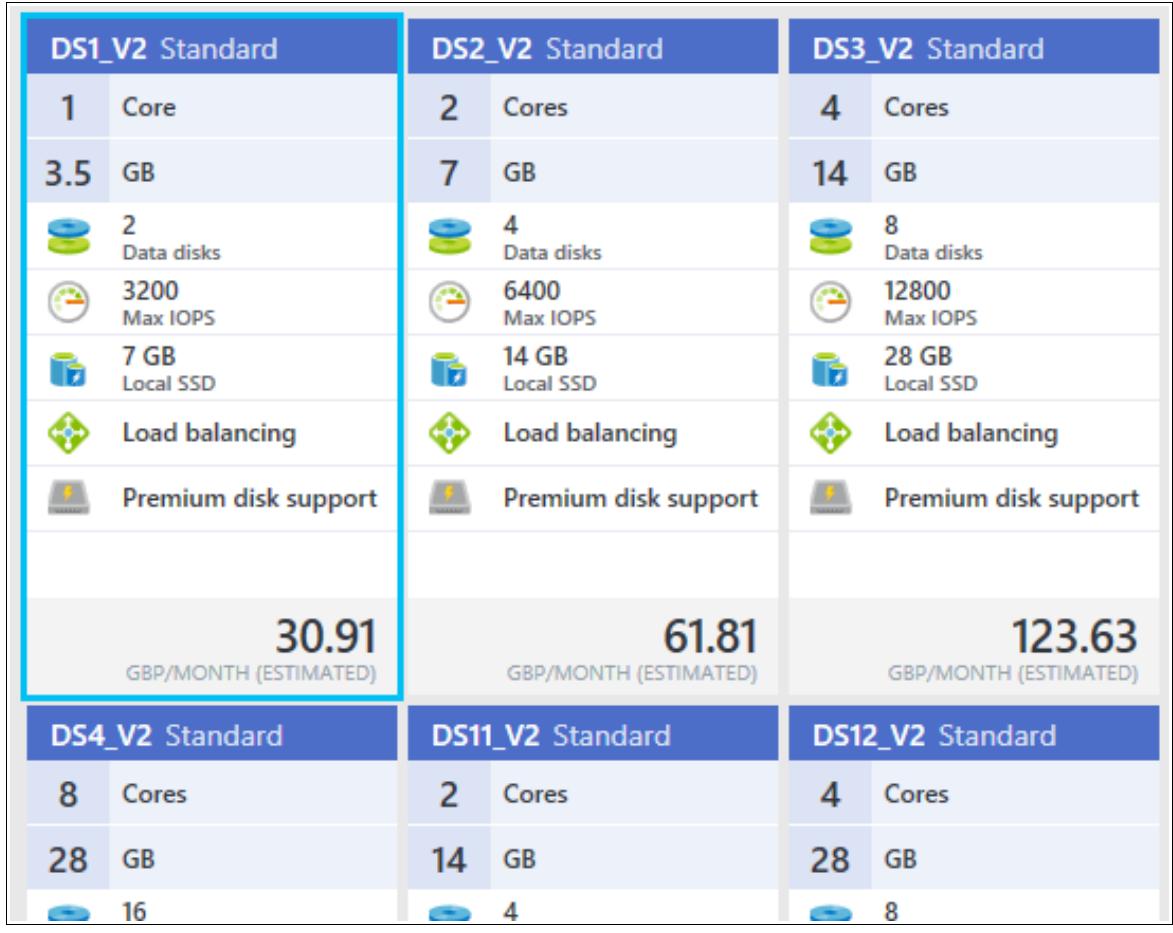

• Click Select

### Configure network and optional settings:

- Configure Storage account according to your requirements
- Configure Virtual Network & Subnet according to your requirements
- Configure Public IP address according to your requirements
- Configure Network security group (firewall), the default settings are shown below:

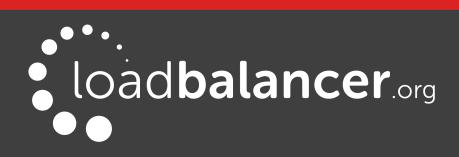

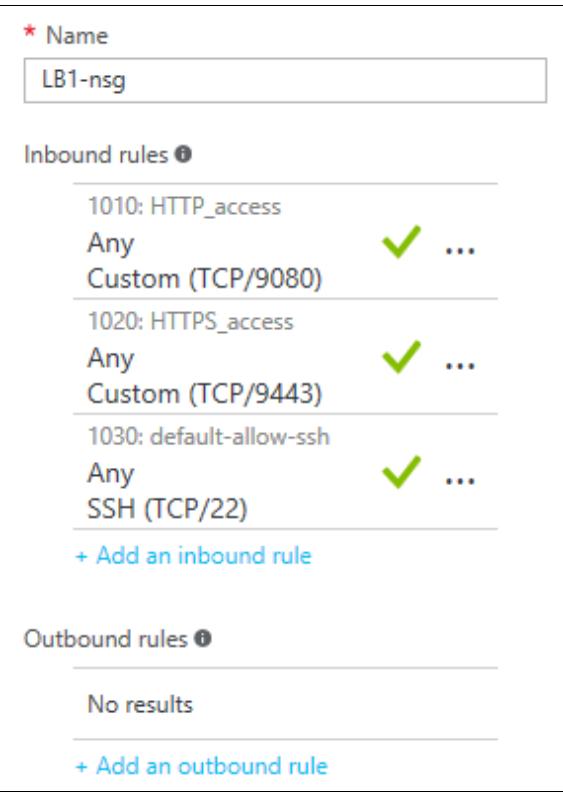

• The default inbound rules shown above are required for managing the load balancer. Specify additional inbound rules for the ports used for your load balanced services, e.g. TCP 80 and TCP 443 if you're load balancing web servers, TCP 3389 if you're load balancing RDP etc.

Network Security Groups & Inbound/outbound rules can be assigned at an instance level and at the subnet level. Whichever way you choose to allocate your rules, make sure that the inbound rules required to manage the load balancer are included

• If you're configuring an HA pair, ensure that you select/create an Availability set. For an HA pair, both appliances must be in the same Availability set.

#### Note:

Please refer to page [26](#page-25-0) for more details on configuring an HA pair.

**Click OK** 

#### Check all settings and accept the purchasing terms:

• Check the Summary details are correct , e.g.

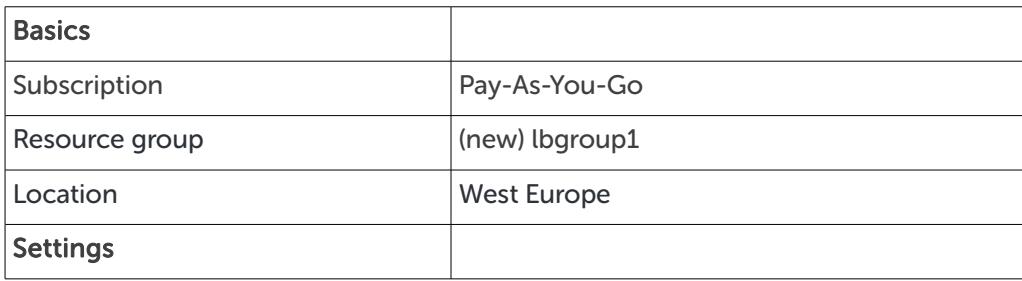

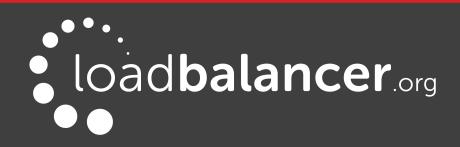

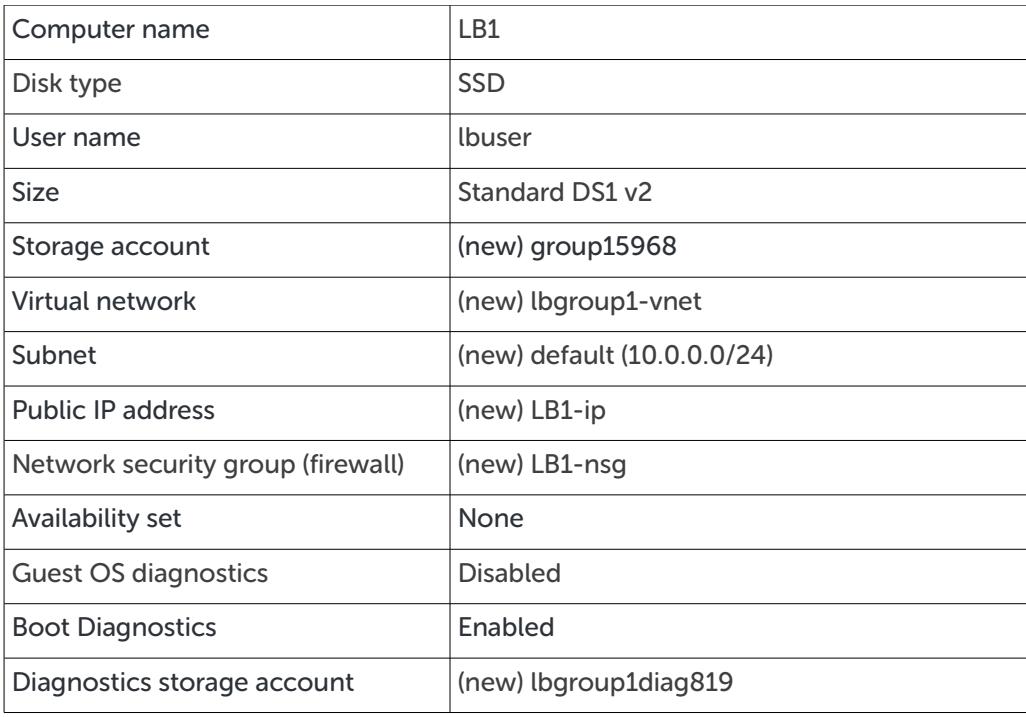

- Click OK
- Read the Purchase details and terms of use, and if you're happy to proceed click Purchase
- The load balancer will now be deployed

## Enable IP Forwarding for Layer 4 Services:

If you'll be configuring layer 4 services, ensure that IP forwarding is enabled, this allows the VM to accept traffic that is not addressed to itself, i.e. the return traffic from the load balanced servers to the client. For an HA pair, this must be done on both appliances.

- Open the network interface attached to the load balancer, select IP configurations
- Ensure that IP forwarding is enabled as shown below:

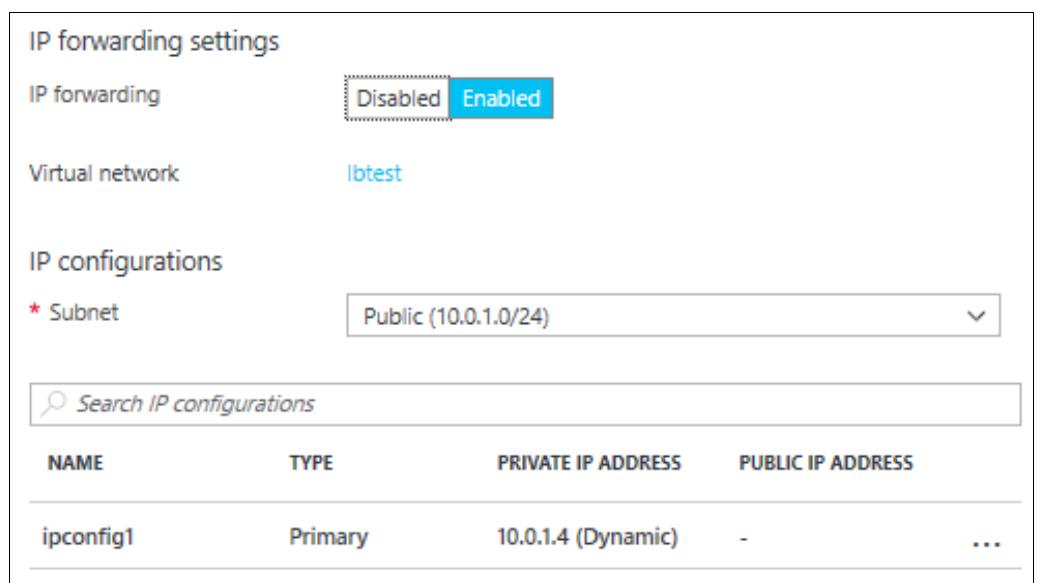

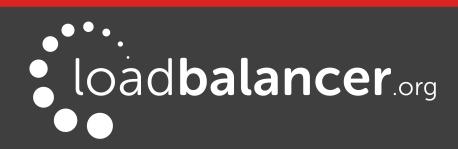

# <span id="page-10-1"></span>8. Accessing the Appliance

## <span id="page-10-0"></span>ACCESSING THE APPLIANCE USING THE WUI

In a browser, navigate to the Public IP address or FQDN on port 9443 , i.e.

#### https://<Public IP Address>:9443

or

#### https://<FQDN>:9443

#### Note:

To configure an FQDN in Azure under the Resource Manager model please refer to [this link](https://azure.microsoft.com/en-gb/documentation/articles/virtual-machines-create-fqdn-on-portal/)

You'll receive a warning about the certificate as it's a self signed cert not related to an Internet based CA. Confirm you want to continue and a login prompt will be displayed. Use the following default credentials:

Username: loadbalancer Password: loadbalancer

#### Note:

To change the password for the 'loadbalancer' account, use the WUI option: Maintenance > Passwords

Once logged in, the WUI is displayed:

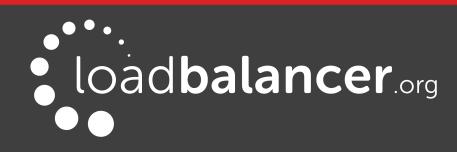

Accessing the Appliance

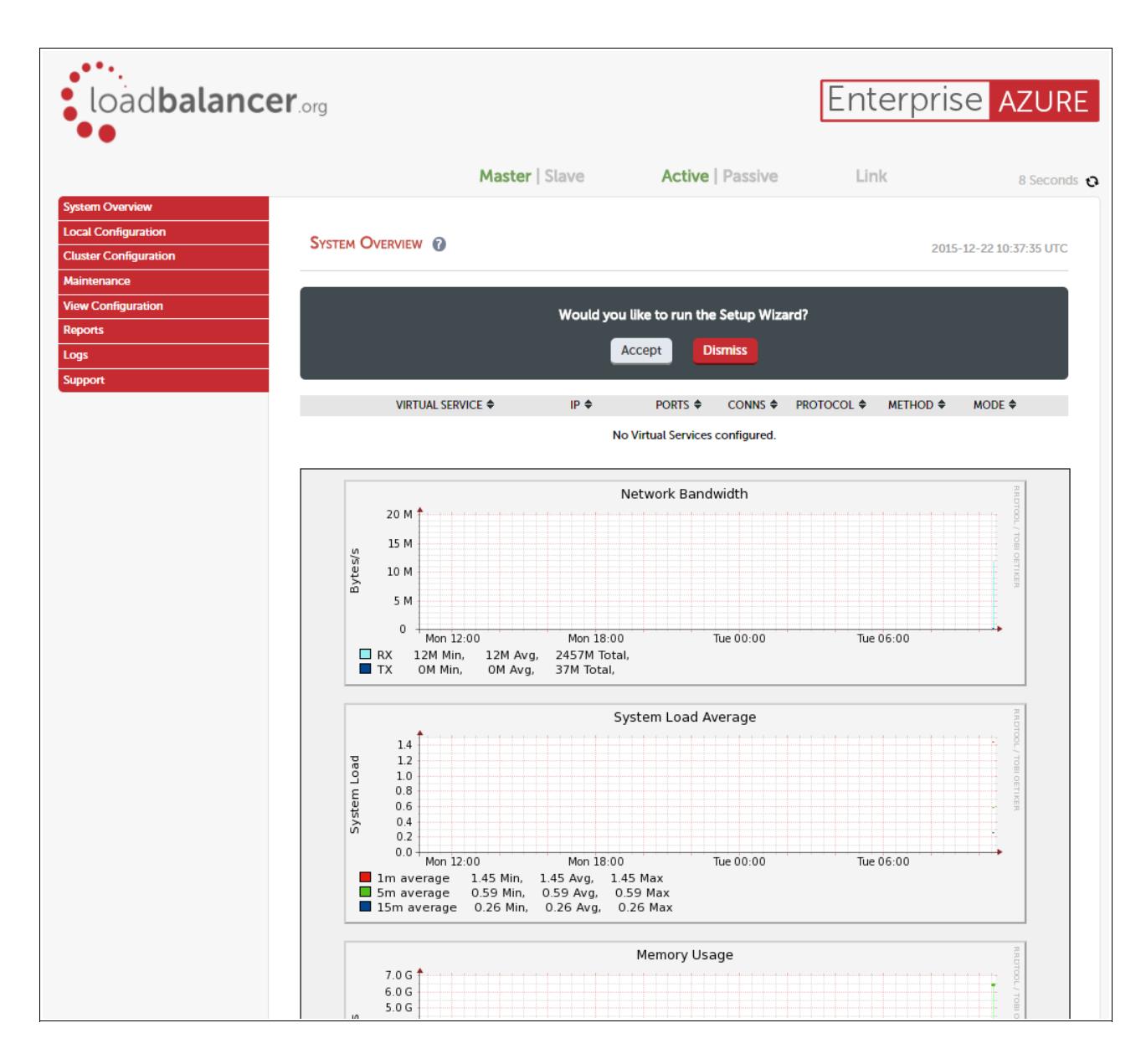

### <span id="page-11-0"></span>WUI MENU OPTIONS

The main menu options are as follows:

System Overview – Displays a graphical summary of all VIPs, RIPS and key appliance statistics Local Configuration – Configure local host settings such as DNS, Date & Time etc. Cluster Configuration – configure load balanced services such as VIPs & RIPs Maintenance – Perform maintenance tasks such as service restarts and taking backups View Configuration – Display the saved appliance configuration settings Reports – View various appliance reports & graphs Logs – View various appliance logs **Support** – Create a support download  $\theta$  contact the support team

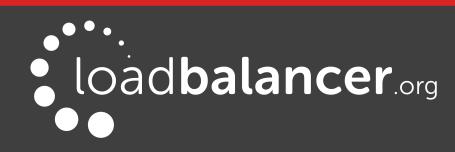

## <span id="page-12-2"></span>CHECKING FOR UPDATES

Once you have access to the WUI, we recommend that you use the online update feature to ensure that you''re running the very latest version of the appliance. To check for updates, use the WUI option: Maintenance > Software Update and click the Online Update button. If updates are available, you'll be presented with a list of changes that are included in the update. To start the update, click the second Online Update button at the bottom of the screen.

## <span id="page-12-1"></span>APPLIANCE LICENSING

If you've deployed the BYOL version of the appliance, you'll need to apply a license key. To do this, use the WUI option: *Local Configuration > License Key* to browse to and select the license key file that was supplied by our sales team when the appliance was purchased. Once the file is selected, click the Install License Key button. We recommend that you should check for updates before applying the license key.

## <span id="page-12-0"></span>ENTERPRISE AZURE NON-STANDARD WUI MENU OPTIONS

Enterprise Azure has a number of differences to the standard hardware/virtual product range due to the way the Microsoft Azure environment works.

The menu options that are different are detailed below. For all others please refer to our main administration manual: <http://pdfs.loadbalancer.org/loadbalanceradministrationv8.pdf>

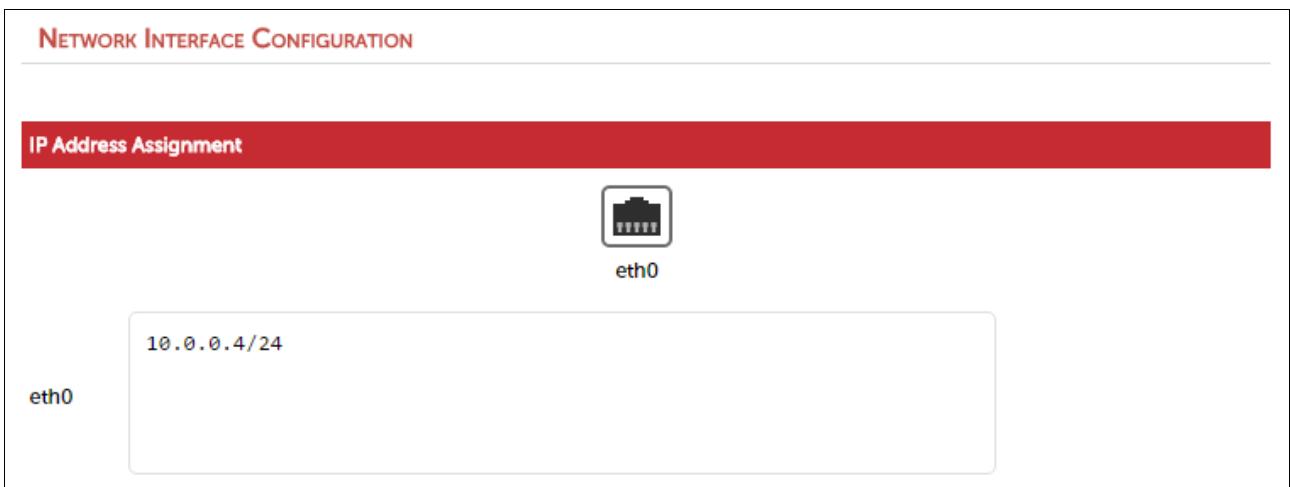

### Local Configuration > Network Interface Configuration

#### Notes:

• Shows the private IP address allocated to the Virtual Machine

#### Note:

The IP address cannot be changed via the WUI, this must be done via the Azure Portal

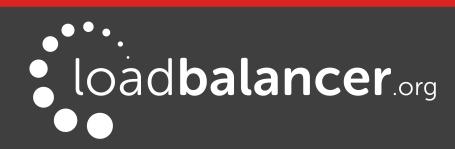

## <span id="page-13-2"></span>ACCESSING THE APPLIANCE USING SSH

#### <span id="page-13-1"></span>CONFIGURING THE APPLIANCE FOR SSH AUTHENTICATION

For SSH access, when deploying the instance, the *Authentication type* must be set to **SSH Public Key**. The key can be generated with tools like Openssl or ssh-keygen on Linux and PuttyGen on Windows. The key must be copied and pasted into the SSH Public Key field.

#### <span id="page-13-0"></span>CREATING SSH KEYS

The steps below show how to generate SSH keys under Linux and Windows.

#### Using Linux

#### STEP 1 - Install OpenSSL if not currently installed:

Under CentOS/Oracle Linux:

# yum install openssl

Under Ubuntu:

# apt-get install openssl

Under SLES & OpenSUSE:

# zypper install openssl

#### STEP 2 - Use OpenSSL to generate an X509 certificate with a 2048-bit RSA keypair:

(Answer the questions that OpenSSL prompts for (or you may leave them blank). The content in these fields is not used by the platform)

All Distros:

# openssl req -x509 -nodes -days 365 -newkey rsa:2048 -keyout MyPrivateKey.key -out MyCert.pem

2 files are created:

- MyPrivateKey.key this is used on the SSH client machine
- MyCert.pem this is uploaded to the Loadbalancer.org Enterprise Azure Virtual Machine when the VM is deployed

#### STEP 3 - Change the permissions on the private key to secure it:

All Distros:

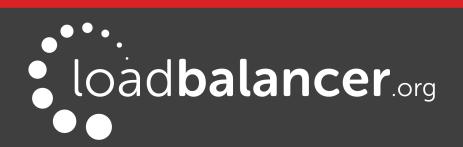

#### # chmod 400 MyPrivateKey.key

#### Using Windows

#### STEP 1 - Install PuTTY

- Download PuTTY from this link: <http://www.chiark.greenend.org.uk/~sgtatham/putty/download.html>
- Run the installer

#### STEP 2 - Use PuTTYgen to generate a Public/Private key pair:

• Browse to the PuTTY program folder and run PuTTYgen

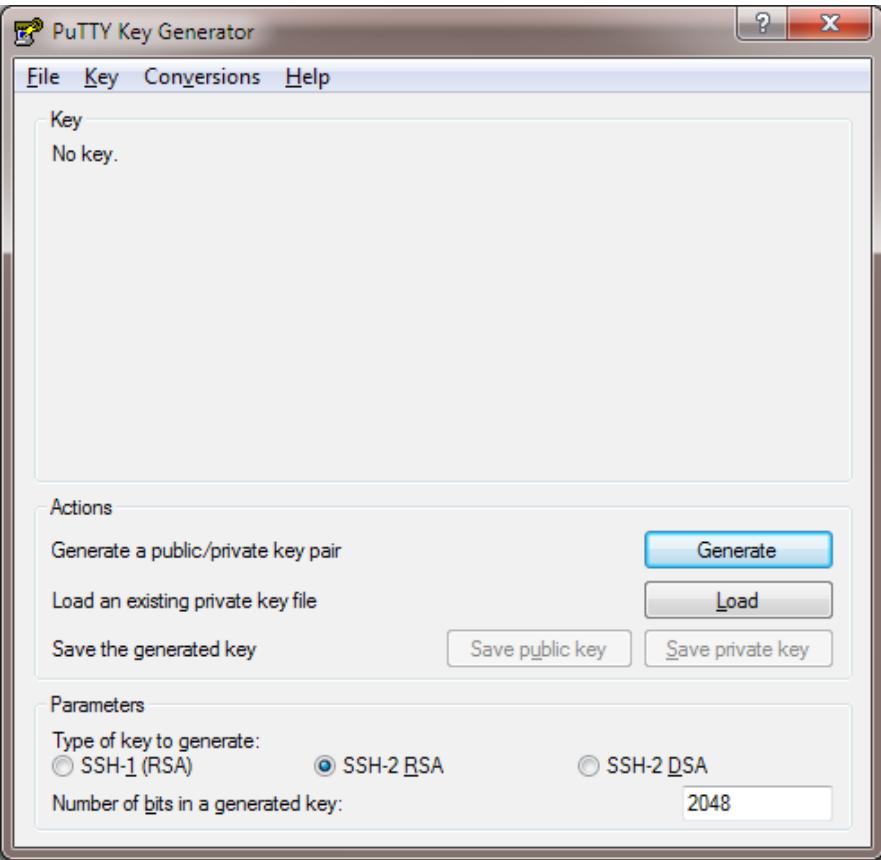

- Click the Generate button
- As directed, move the mouse around to create random keys
- click the Save public key and Save private key buttons to save the keys

#### <span id="page-14-0"></span>ACCESSING THE APPLIANCE FROM WINDOWS USING PUTTY

- Run PuTTY
- Expand the SSH section and select Auth as shown below

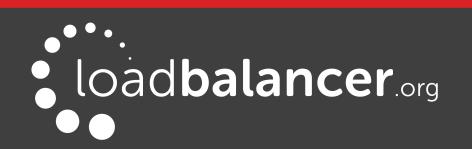

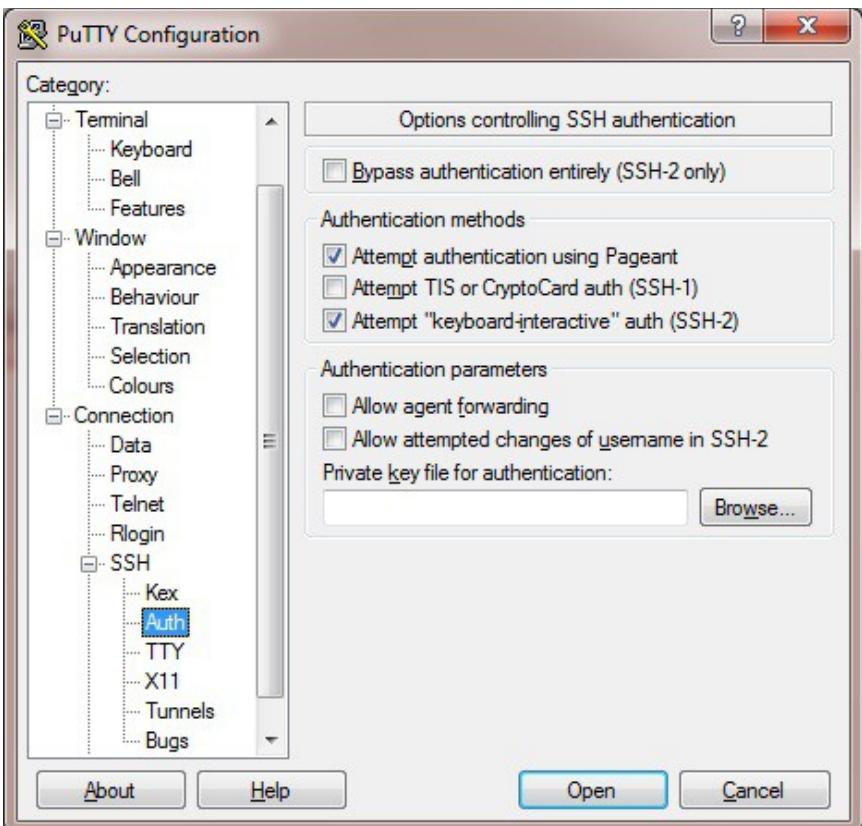

- Click Browse and select the private key created earlier
- Click Open to start the SSH session
- Login using the username specified when deploying the instance, no password will be required

#### Note:

To enable full root access, the following command can be used once logged in to the appliance via SSH:

\$ sudo su

## <span id="page-15-1"></span>ACCESSING THE APPLIANCE USING SCP

#### <span id="page-15-0"></span>USING LINUX

First change the permission of the private key file to allow only the owner read access

# chmod 400 /path-where-saved/MyPrivateKey.key

Now start SCP specifying the private key file – login as the user specified at instance deployment

# scp -i /path-where-saved/MyPrivateKey.key <local-file> azureuser@<LB-IP-address>:<remote-file>

or

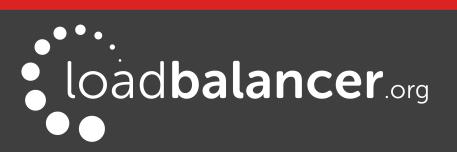

# scp -i /path-where-saved/MyPrivateKey.key <local-file> azureuser@<LB-dns-name>:<remote-file>

#### Note:

To configure an FQDN in Azure under the Resource Manager model please refer to [this link](https://azure.microsoft.com/en-gb/documentation/articles/virtual-machines-create-fqdn-on-portal/)

#### <span id="page-16-0"></span>USING WINDOWS

- Download WinSCP from: <http://winscp.net/eng/download.php>
- Start WinSCP
- Enter the relevant IP address
- set the User name field to the username specified when deploying the instance
- Click Advanced and select Authentication as shown below:

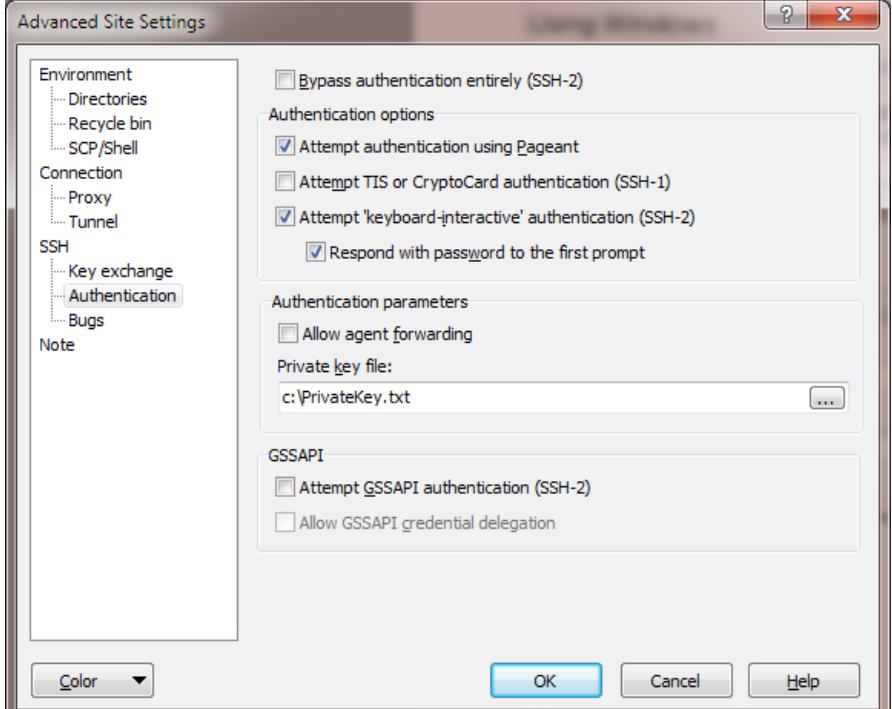

- Browse to and select the private key file created earlier, click Open
- Click OK & then click Login

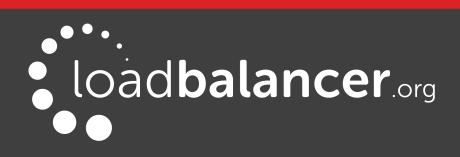

Configuration Examples

## <span id="page-17-1"></span>9. Configuration Examples

The following sections provide a number of examples to help illustrate how the load balancer can be deployed.

## <span id="page-17-0"></span>1 - LOAD BALANCING WEB SERVERS – 1 SUBNET, LAYER 7

This is a simple layer 7 example using one public subnet for both the load balancer and the web servers.

#### a) Setting up Azure

- Deploy the load balancer instance as described earlier on page [6](#page-5-0)
- Deploy your required web server VM's into the same VNet  $\theta$  subnet as the load balancer
- Ensure the Network Security Group includes port 80
- Public IP addresses are not needed when deploying the web servers (real servers) instances since the load balancer is configured to send traffic to the private IP address of each web server

#### b) Setting up the Virtual Service

- Using the WUI, go to Cluster Configuration > Laver 7 Virtual Service and click Add a New Virtual **Service**
- Enter the following details:

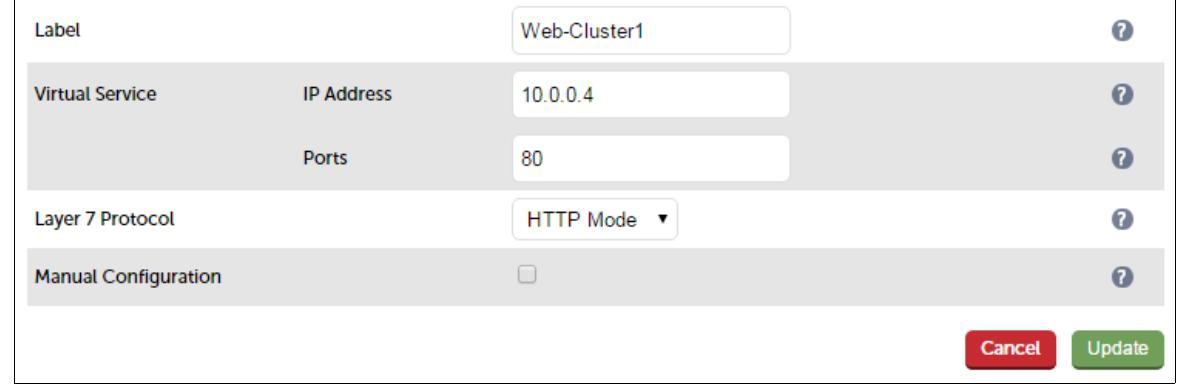

- Enter an appropriate label for the VIP, e.g. Web-Cluster1
- Set the Virtual Service IP Address field to an appropriate value. This can be either:
	- the appliance IP address this can be viewed using the WUI option: *Local Configuration* > Network Interface Configuration Or
	- $\degree$  0.0.0.0 this means all IP's on the local appliance, which is functionally equivalent to specifying the appliance IP address
- Set the Virtual Service Ports field to 80
- Leave Layer 7 Protocol set to HTTP mode

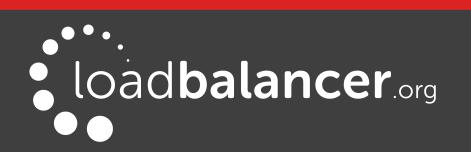

**Click Update** 

#### c) Setting up the Real Servers

- Using the WUI, go to Cluster Configuration > Layer  $7 -$  Real Servers and click Add a new Real Server next to the newly created VIP
- Enter the following details:

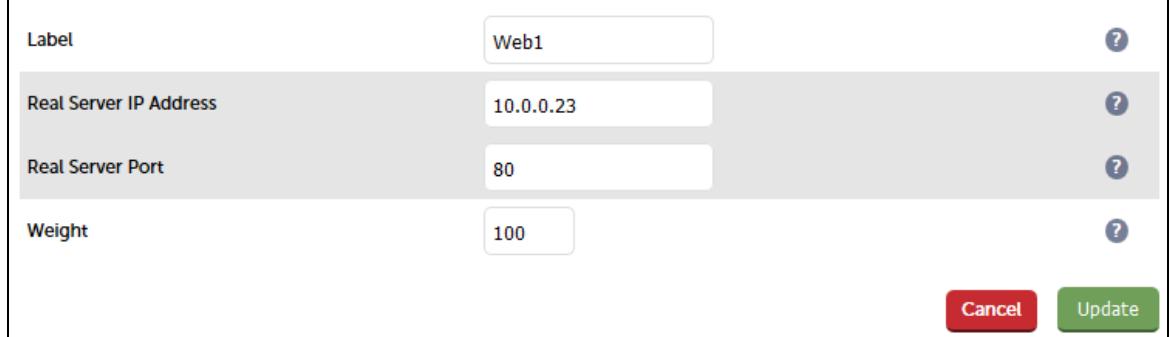

- Enter an appropriate label for the RIP, e.g. Web1
- Change the Real Server IP Address field to the required IP address, e.g. 10.0.0.23
- **Click Update**
- Repeat the above steps to add your other Web Server(s)

#### d) Applying the new Layer 7 Settings

Once the configuration is complete, use the Reload HAProxy button at the top of the screen to commit the changes

#### e) Testing & Verification

• To test the configuration is working, browse to the public IP address or FQDN on port 80, i.e.

http://<Public IP Address> or http://<FQDN>

#### Note:

To configure an FQDN in Azure under the Resource Manager model please refer to [this link](https://azure.microsoft.com/en-gb/documentation/articles/virtual-machines-create-fqdn-on-portal/)

## <span id="page-18-0"></span>2 - LOAD BALANCING WEB SERVERS – 1 SUBNET, LAYER 7, SSL TERMINATION

This is similar to the first example with the addition of setting up SSL termination on the load balancer. We generally recommend that SSL should be termination on the backend servers rather than the load balancer for scalability reasons, although in some cases terminating on the load balancer may be preferred.

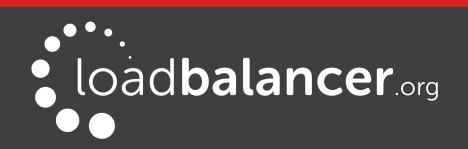

#### a) Setting up Azure

- Deploy the load balancer instance as described earlier on page [6](#page-5-0)
- Deploy your required web server VM's into the same VNet & subnet as the load balancer
- Ensure the Network Security Group includes port 443
- Public IP addresses are not needed when deploying the web servers (real servers) instances since the load balancer is configured to send traffic to the private IP address of each web server

#### b) Setting up the Virtual Service

- Using the WUI, go to Cluster Configuration > Layer 7 Virtual Service and click Add a New Virtual Service
- Enter the following details:

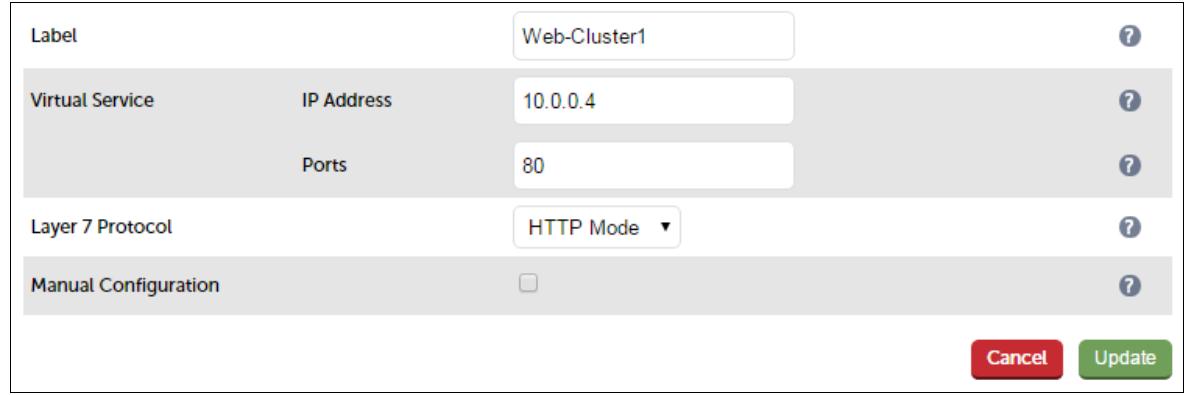

- Enter an appropriate label for the VIP, e.g. Web-Cluster1
- Set the Virtual Service IP Address field to an appropriate value. This can be either:
	- the appliance IP address this can be viewed using the WUI option: *Local Configuration* > Network Interface Configuration Or
	- $\degree$  0.0.0.0 this means all IP's on the local appliance, which is functionally equivalent to specifying the appliance IP address
- Set the Virtual Service Ports field to 80
- Leave Layer 7 Protocol set to HTTP mode
- **Click Update**

#### c) Setting up the Real Servers

- Using the WUI, go to Cluster Configuration > Layer 7 Real Servers and click Add a new Real Server next to the newly created VIP
- Enter the following details:

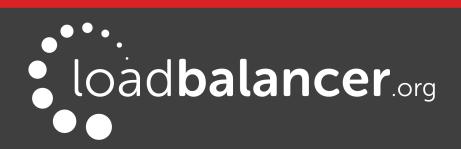

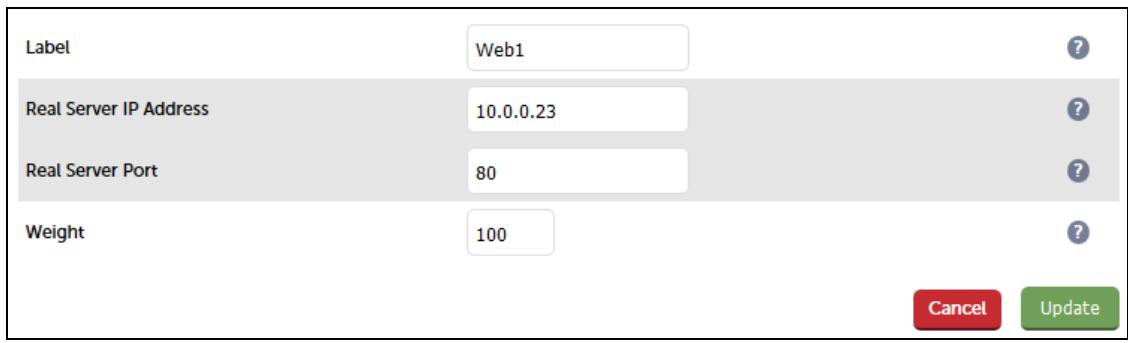

- Enter an appropriate label for the RIP, e.g. Web1
- Change the Real Server IP Address field to the required IP address, e.g. 10.0.0.23
- Click Update
- Repeat the above steps to add your other Web Server(s)

#### d) Configuring SSL Termination

- Using the WUI, go to Cluster Configuration > SSL Termination and click Add a New Virtual Service
- Enter the following details:

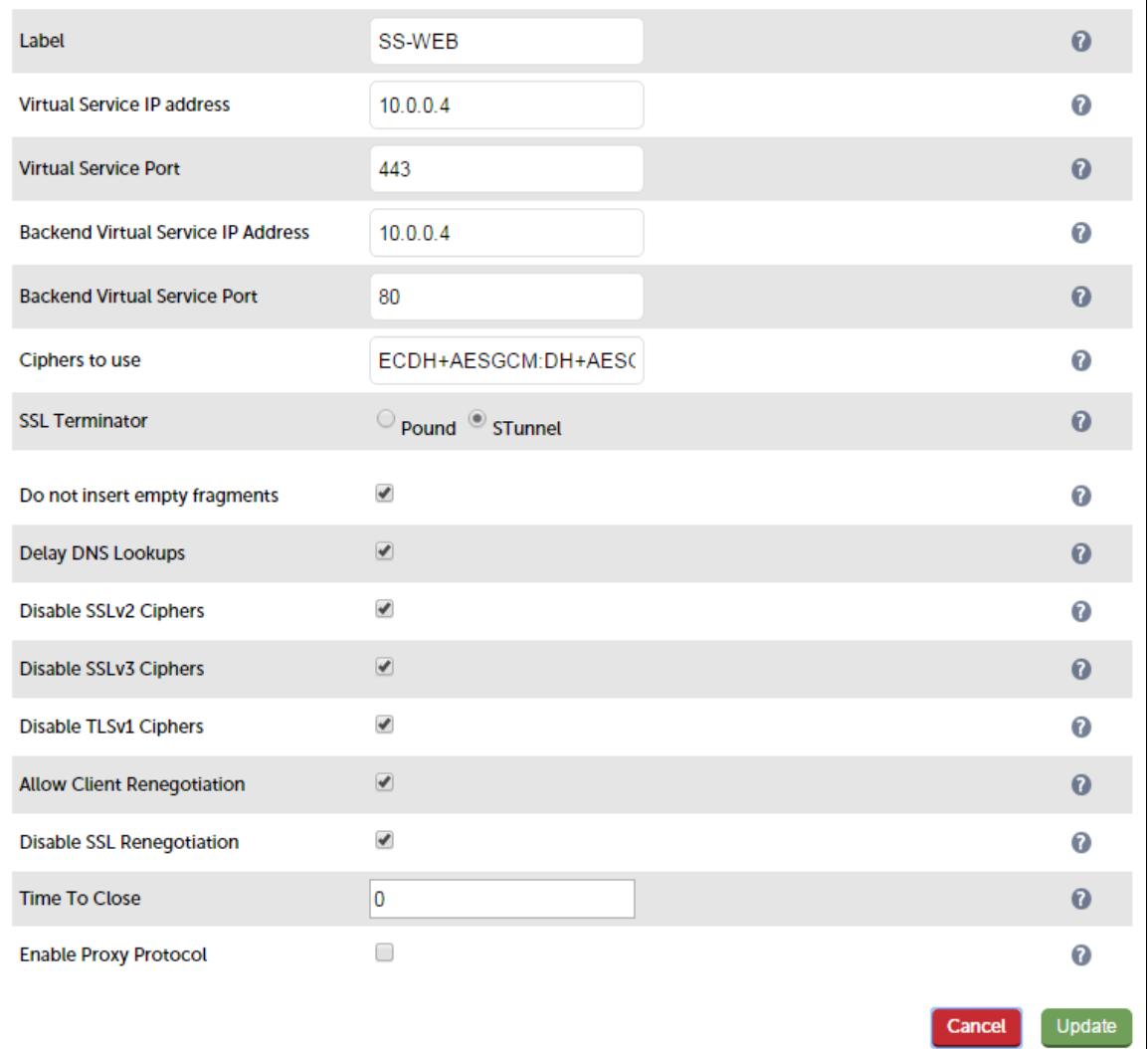

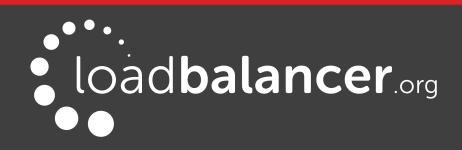

Configuration Examples

- Enter an appropriate label for the VIP, e.g. **SSL-WEB**
- Set the Virtual Service IP address to be the same as the VIP created in step c) e.g. 10.0.0.4
- Set the Virtual Service Ports field to 443
- Set the Backend Virtual Service IP address to be the same as the VIP created in step c) e.g. 10.0.0.4
- Set the Backend Virtual Service Ports field to 80
- Leave all other settings at their default values
- **Click Update**

#### SSL Certificate Notes:

- A default self-signed certificate will be used when setting up SSL Termination
- To change this, using the WUI, select: Cluster Configuration > SSL Termination
- Click [Certificate] next to the Virtual Service
- If you already have a certificate, use the Upload prepared PEM/PFX file option at the bottom of the screen to upload it
- If you don't have a certificate, you can create a CSR using the Generate SSL Certificate Request section. This will create the CSR in the upper pane of the Upload Signed Certificate section based on the settings you enter. This should be copied and sent to your CA
- Once the signed certificate is received copy/paste it (along with any required intermediate certificates) the lower pane of the Upload Signed Certificate section, and click Upload Signed **Certificate**

#### e) Applying the new Settings

- Once the configuration is complete:
	- use the Reload HAProxy button at the top of the screen to commit the changes
	- use the Restart STunnel button at the top of the screen to commit the changes

#### f) Testing & Verification

• To test the configuration is working, browse to the public IP address or FQDN on HTTPS port 443, i.e.

### https://<Public IP Address> or https://<FQDN>

#### Note:

To configure an FQDN in Azure under the Resource Manager model please refer to [this link](https://azure.microsoft.com/en-gb/documentation/articles/virtual-machines-create-fqdn-on-portal/)

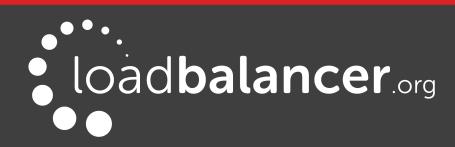

## <span id="page-22-0"></span>3 - LOAD BALANCING WEB SERVERS – 2 SUBNETS, LAYER 4

This example uses 2 subnets - one public subnet for the load balancer and one private subnet for the web servers. The load balancer has a single network interface located in the first subnet. Routing rules for the second private subnet must be changed so that return traffic passes back via the load balancer.

#### a) Setting up Azure

- Deploy the load balancer instance into the first public subnet as described earlier on page [6](#page-5-0)
- Deploy your required web server VM's into the second private subnet
- Configure security rules for the 2 subnets (assuming an Internet facing deployment):

#### Public Subnet (load balancer) :

- Inbound rule from 0.0.0.0/0 to port 80
- Outbound rule from 0.0.0.0/0 to private subnet, port 80

#### Private Subnet (Web servers) :

- Inbound rule from 0.0.0.0/0 to port 80
- Modify routing rules for the second subnet so that all return traffic is routed via the load balancer:

#### 1) Start Powershell & login to Azure Resource Manager:

Login-AzureRmAccount

#### 2) Create a route to send all return traffic via the load balancer:

```
$route = New-AzureRmRouteConfig -Name RouteToLB -AddressPrefix 0.0.0.0/0 
-NextHopType VirtualAppliance -NextHopIpAddress 10.0.1.4
```
change 10.0.1.4 to the private IP address of the load balancer VM in the public subnet

#### 3) Create a route table that contains the route created above:

```
$routetable = New-AzureRmRouteTable -ResourceGroupName lbtest -Location 
westeurope -Name RouteTable1 -Route $route
```
change **lbtest** to your group name change westeurope to your location

#### 4) Store the virtual network in a variable:

\$vnet = Get-AzureRmVirtualNetwork -ResourceGroupName lbtest -Name vnet1

change **lbtest** to your resource group name

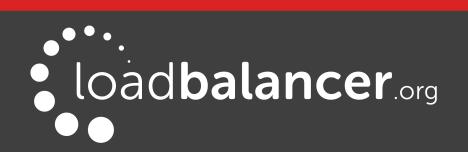

change vnet1 to your vnet name

5) Save the new subnet configuration in Azure:

Set-AzureRmVirtualNetworkSubnetConfig -VirtualNetwork \$vnet -Name Private -AddressPrefix 10.0.2.0/24 -RouteTable \$routetable

change Private to the name of your second subnet change 10.0.2.0/24 to your private subnet address

Set-AzureRmVirtualNetwork -VirtualNetwork \$vnet

Verify route table association in the portal:

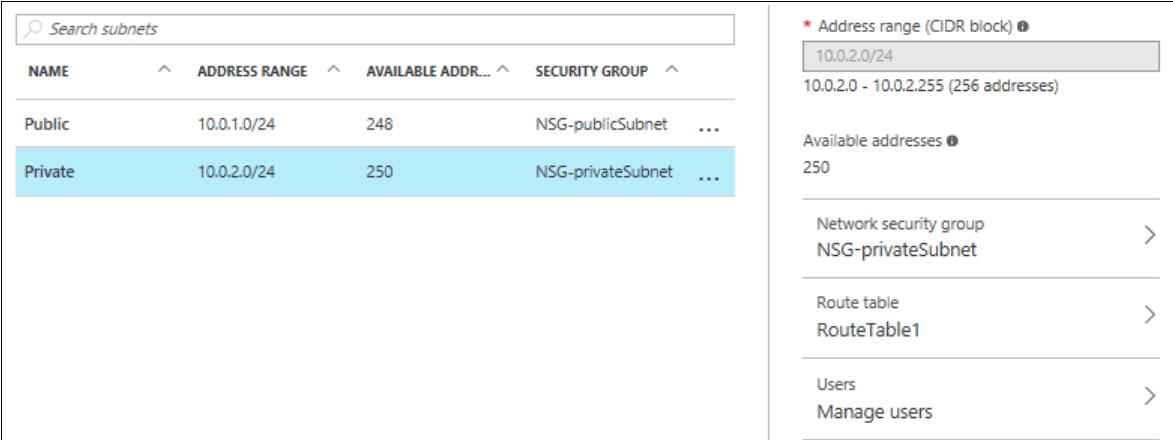

#### b) Setting up the Virtual Service

- Using the WUI, go to Cluster Configuration > Layer 4 Virtual Service and click Add a New Virtual Service
- Enter the following details:

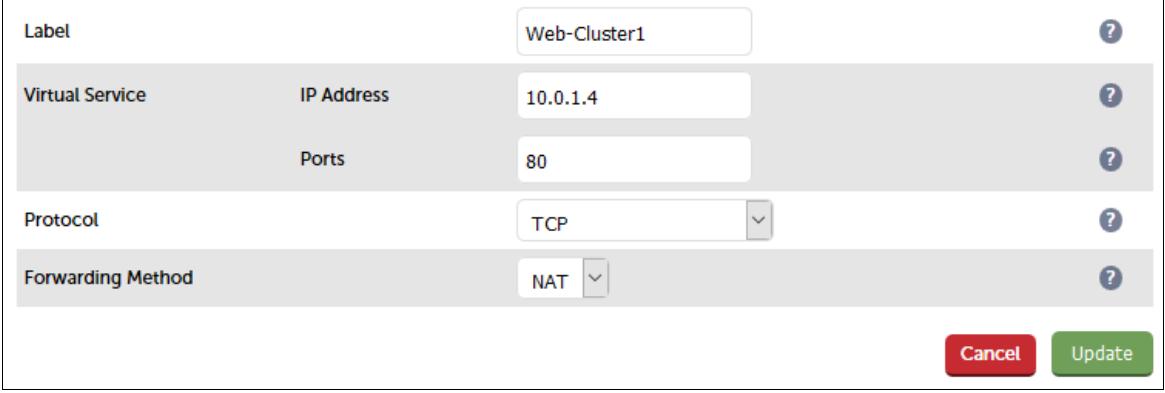

- Enter an appropriate label for the VIP, e.g. Web-Cluster1
- Set the Virtual Service IP Address field to an appropriate value. This can be either:

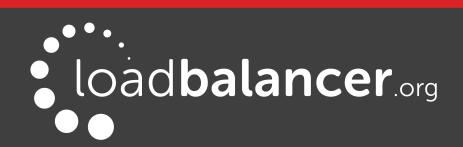

- the appliance IP address this can be viewed using the WUI option: *Local Configuration* > Network Interface Configuration OR
- 0.0.0.0 this means all IP's on the local appliance, which is functionally equivalent to specifying the appliance IP address
- Set the Virtual Service Ports field to 80
- Leave Protocol set to TCP
- Forwarding Method is set to **NAT**
- **Click Update**

#### c) Setting up the Real Servers

- Using the WUI, go to Cluster Configuration > Layer 4 Real Servers and click Add a new Real Server next to the newly created VIP
- Enter the following details:

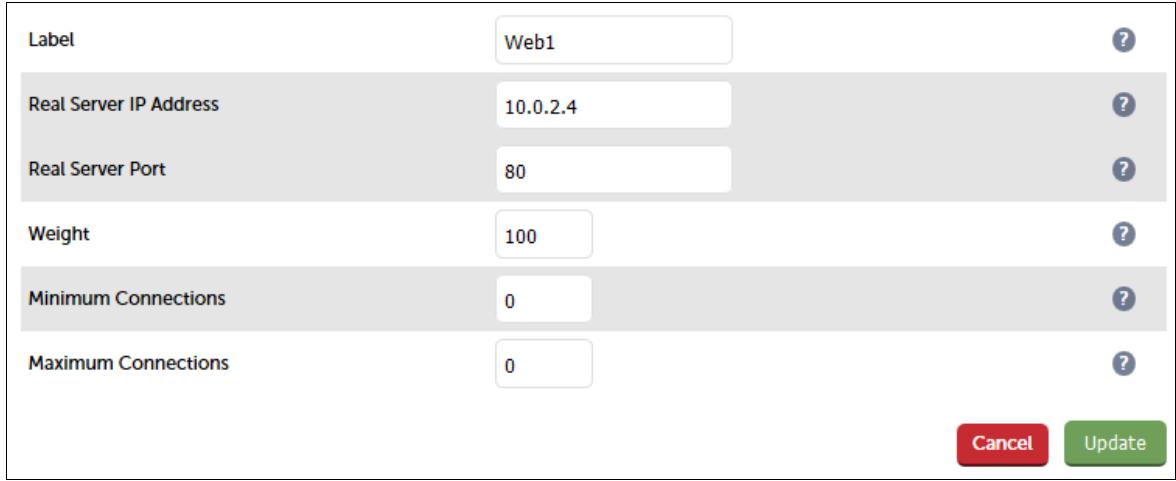

- Enter an appropriate label for the RIP, e.g. Web1
- Change the Real Server IP Address field to the required IP address, e.g. 10.0.2.4
- Set the Real Server Port field to 80
- **Click Update**
- Repeat the above steps to add your other Web Server(s)

#### d) Testing & Verification

To test the configuration is working, browse to the public IP address or FQDN on port 80, i.e.

http://<Public IP Address> or http://<FQDN>

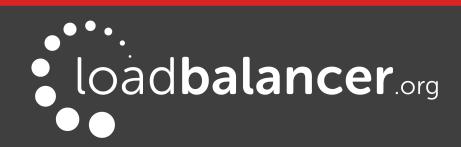

#### Note:

To configure an FQDN in Azure under the Resource Manager model please refer to [this link](https://azure.microsoft.com/en-gb/documentation/articles/virtual-machines-create-fqdn-on-portal/)

## <span id="page-25-0"></span>10. Configuring High Availability using two instances (Master & Slave)

Enterprise Azure supports HA by using two appliances configured as a clustered pair in combination with an Azure load balancer instance as shown in the diagram below.

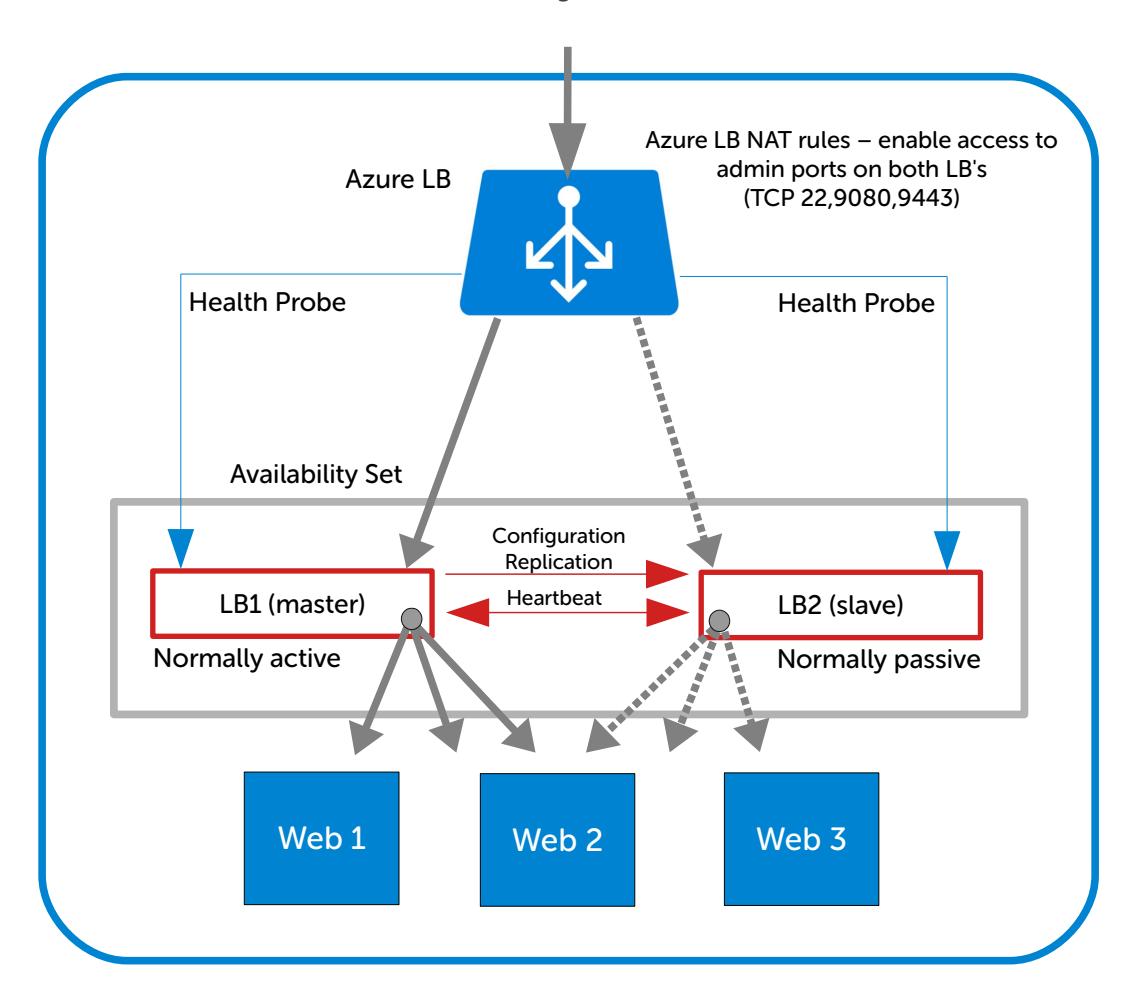

- LB1 and LB2 are configured as a clustered pair. In this mode, one device is active (typically the master appliance) and the other is passive (typically the slave appliance)
- The probe service on TCP port 6694 is up on the active appliance (LB1) and down on the passive appliance (LB2), The active appliance responds with 200 OK
- The Azure load balancer probes port 6694 on LB1 and LB2 and then forwards traffic to the active load balancer appliance (LB1)
- If the master appliance fails for any reason, the passive appliance will detect this, become active and bring up the probe service on port 6694. In turn, the Azure load balancer detects this and will then forward traffic to the slave device (LB2)

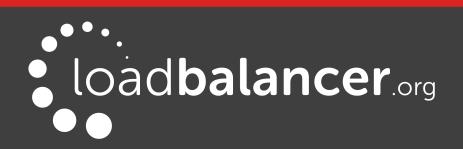

#### Note:

Appliance HA is currently only supported when only standard (i.e. non-transparent) layer 7 services are configured on the load balancer.

#### Note:

The following procedure assumes the first appliance is already up and running, and it will be the master unit of the clustered pair.

#### Step 1 – Deploy a second load balancer VM

- Please refer to the steps starting on page [6](#page-5-0)
- Ensure that both load balancer VM's are in the **same Availability Set**

#### Step 2 – Update Network Security Group Settings

- Ensure that your Network Security Group(s) permit the following communication between the 2 appliances:
	- TCP port 22 (SSH)
	- UDP port 6694 (heartbeat)

#### Note:

The appliances must also be able to ping each other, this is enabled by default within the same Virtual Network.

- Ensure that your Network Security Group(s) permit the following inbound communication from the Azure load balancer to both appliances:
	- TCP port 6694 (Azure probe)

#### Step 3 – Configure the Azure Load balancer

- First add the Azure Load Balancer
	- In the Azure Portal, select the More services option at the bottom of the main menu
	- Under Networking select Load balancers
	- Click Add
	- Enter an appropriate name, .e.g. Azure-LB
	- $\degree$  If deploying within a private network set Type to Internal, if it's public facing select Public

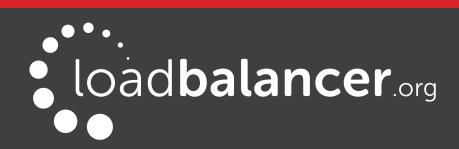

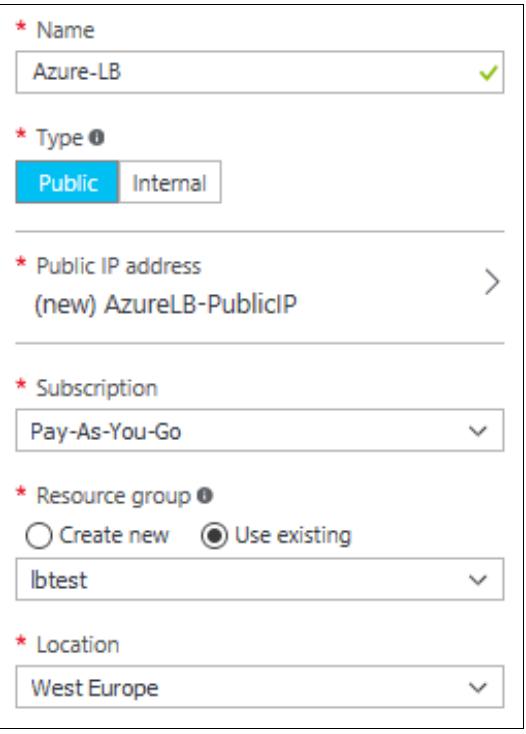

- Configure the IP address and other remaining settings according to your requirements
- Next create a health-check Probe
	- Select the newly created Load balancer (you may need to click Refresh to see it)
	- In the menu for the Load balancer, click Health-probes
	- Click Add

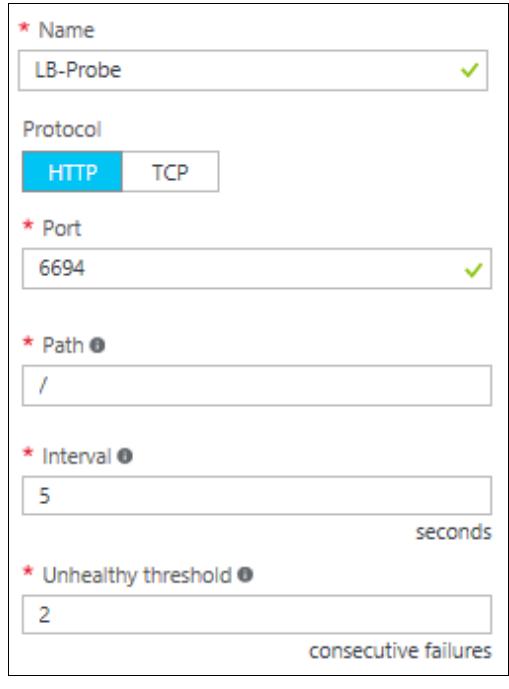

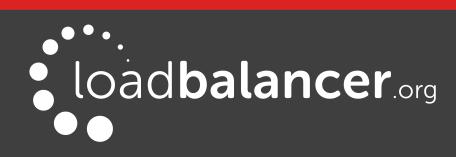

- Enter an appropriate name
- Set Protocol to HTTP this will configure the Azure load balancer to look for a 200 OK response from each Loadbalancer.org Virtual Appliance
- Set the Port to 6694
- Leave the remaining settings at their default values
- Next create a Backend Pool as shown in the example below:

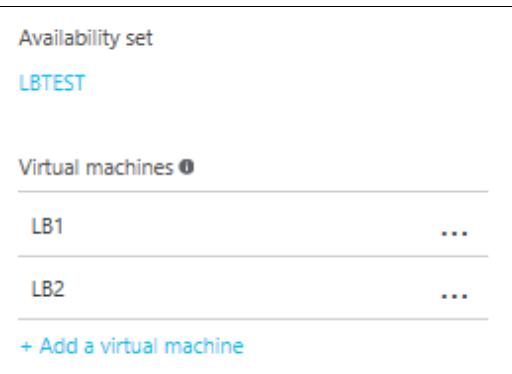

- Select the Availability set that contains the load balancer VM's
- Ensure that both load balancer Virtual machines are selected
- Next configure Load Balancing rules as shown in the example below:

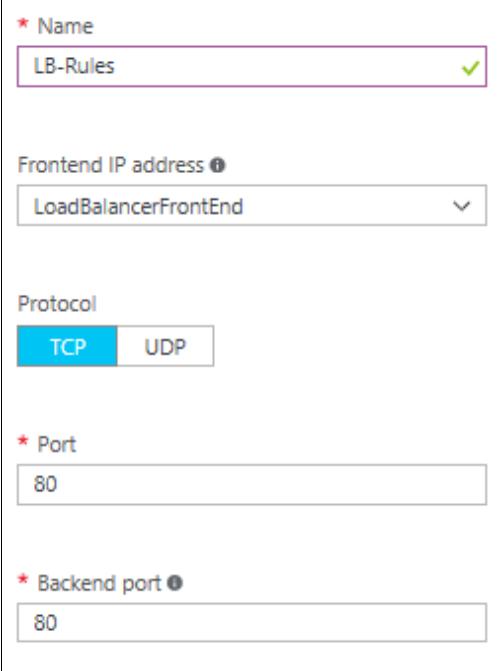

screenshot cont'd …………

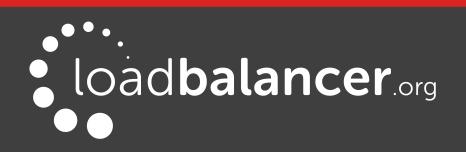

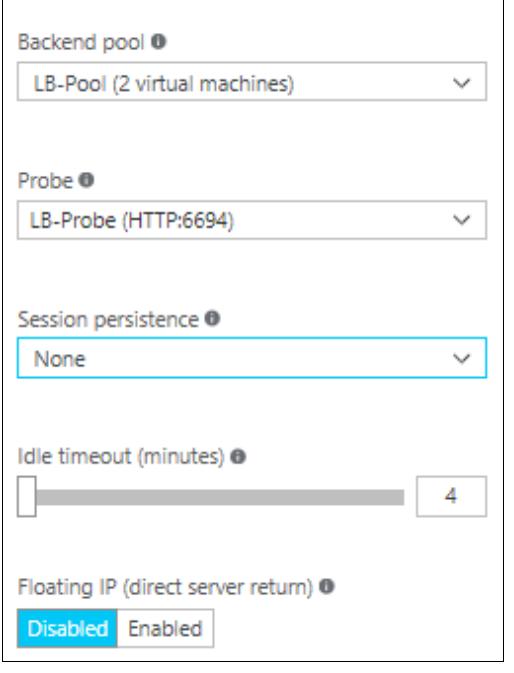

- Set the Frontend IP address to the address of the Azure load balancer
- Set the Port and Backend port according to your requirements
- Select the Backend pool created previously
- Select the Probe created previously
- Leave Session persistence set to None session persistence is not required since the Azure Load balancer will simply send all traffic to the working loadbalancer.org appliance, i.e the appliance that is responding to the HTTP probe on TCP port 6694
- Next configure the Inbound NAT Rules for appliance administration related port access via the Azure load balancer frontend IP address. To be able to configure these rules:
	- Set Service to Custom
	- Set Port Mapping to Custom

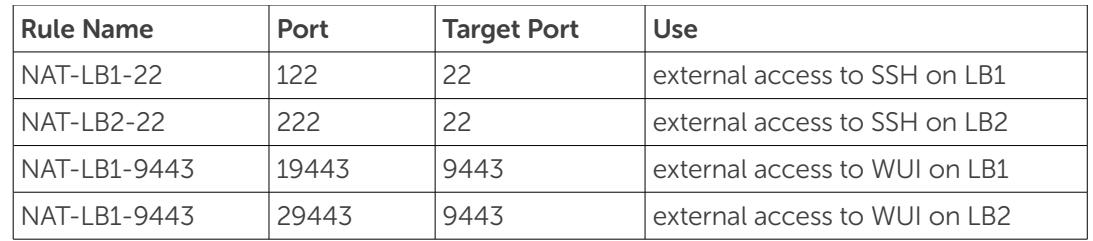

- Set Protocol to TCP
- Set Associated to to Availability set
- Set Availability set to the availability set that contains the load balancer VM's
- Change the Port for each rule to suit your requirements

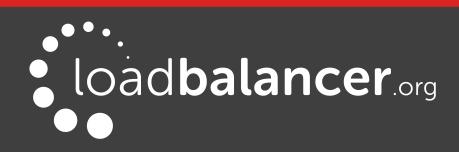

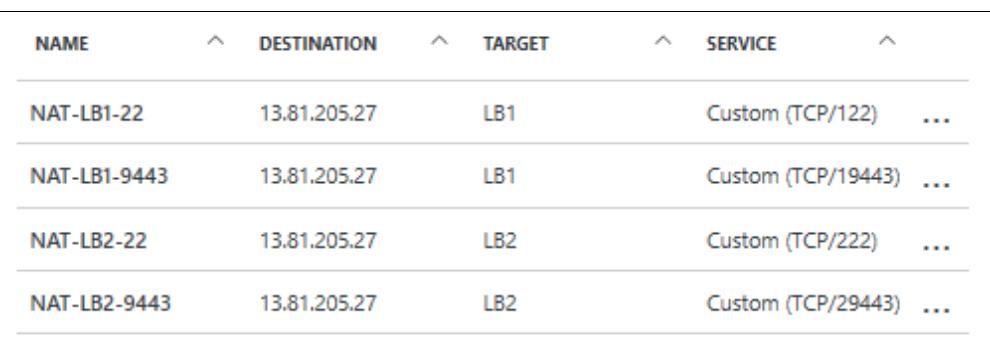

• Once created the rules are listed in Azure:

#### Note:

Add other rules if you need access to your load balanced servers via the Azure load balancer

#### Step 4 – Configure the master Appliance to allow service control during failover / fail-back

- Open the WUI on the master unit
- Select the menu option : Cluster configuration > Floating IP's
- In the New Floating IP field enter an IP address in the same subnet as the appliances this address is not used for any connections, it's required to allow service control on both master & slave units
- Click Add Floating IP

#### Step 5 – Configure Appliance High-Availability

- Open the WUI on the master unit
- Select the menu option: Cluster Configuration > High Availability Configuration

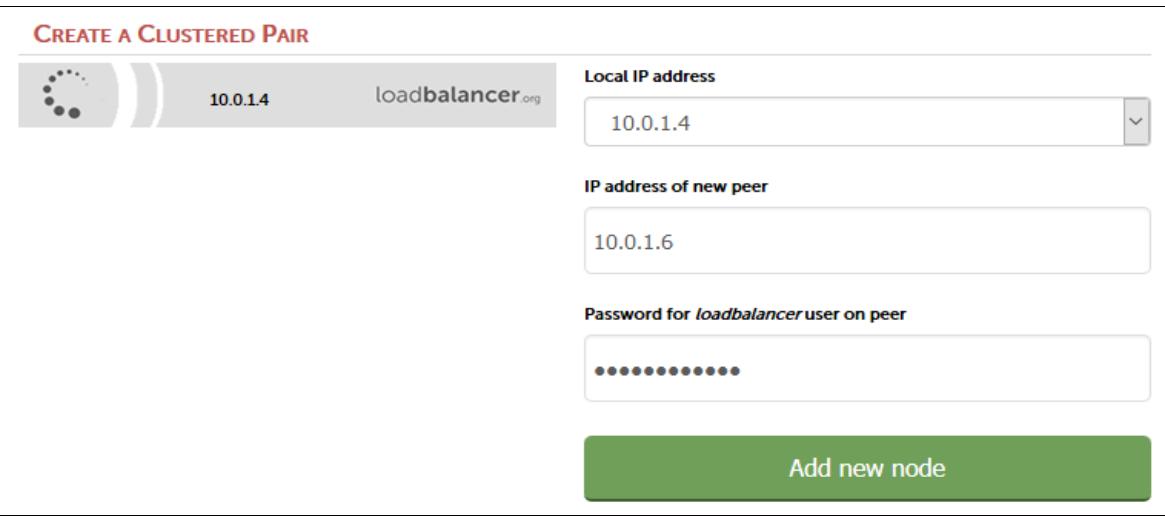

- In the IP address of new peer field, enter the slave appliances private IP address
- In the Password for loadbalancer user on peer field enter the relevant password, the default password is 'loadbalancer'

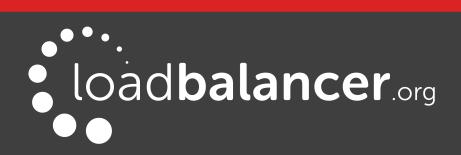

#### • Click Add new node

• Once the pairing configuration has finished, any service restart messages and the confirmed pair message will be displayed as shown below:

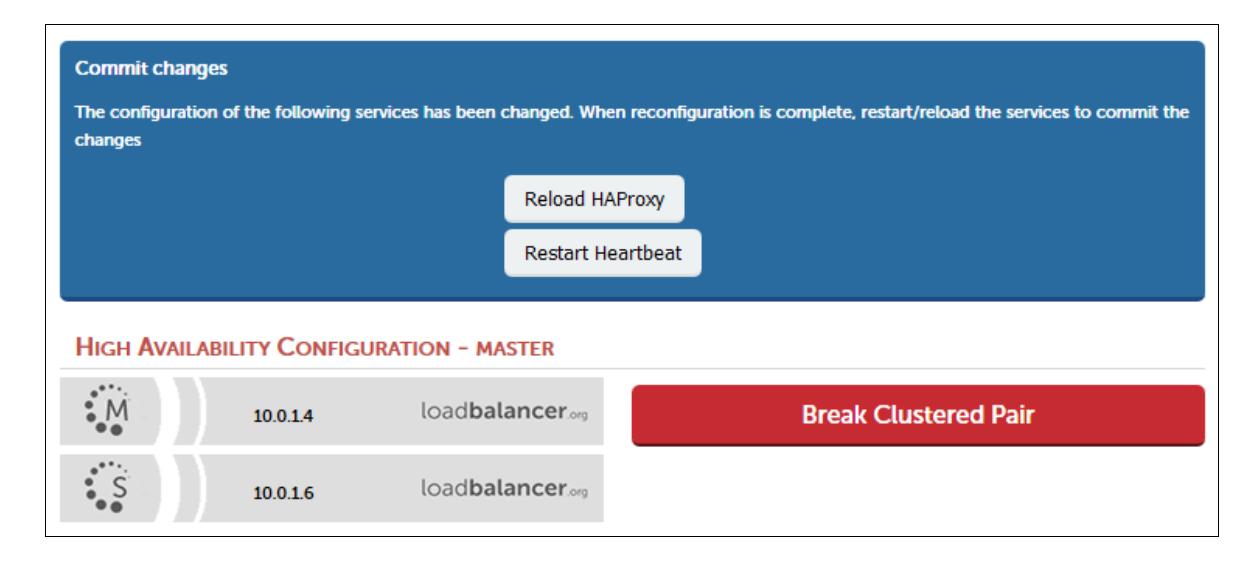

• Restart the services using the buttons presented, in this example HAProxy and Heartbeat

#### Step 6 – Verify Synchronization State

- Once all services have restarted, the synchronization process will be complete
- Verify that the status on the master  $\theta$  slave is as follows:

#### Master Unit:

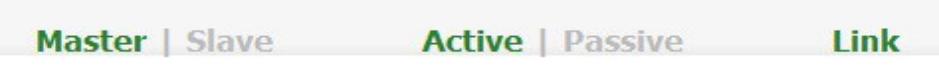

#### Slave Unit:

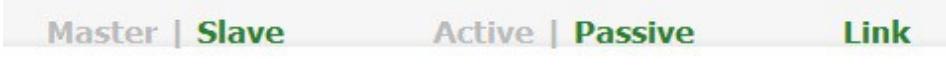

#### Note:

If no services have been configured, 'Active' will be greyed out on both instances

The slave can be made active by clicking [Advanced] in the green box, and then clicking the Take over button

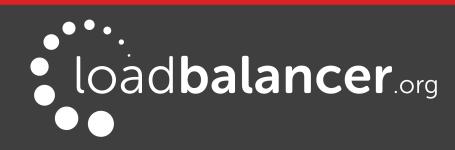

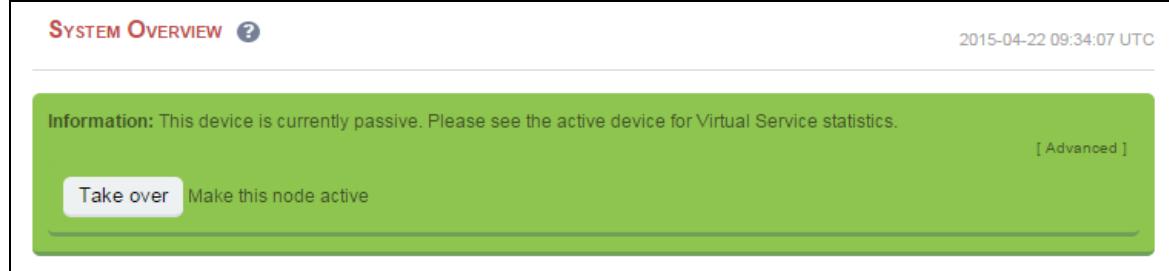

#### Other states:

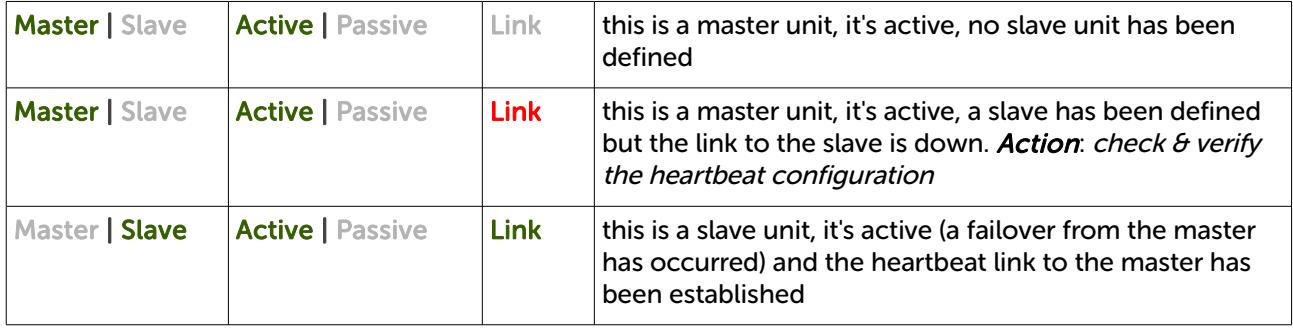

## <span id="page-32-2"></span>11. Testing & Validation

### <span id="page-32-1"></span>TESTING LOAD BALANCED SERVICES

For example, to test a web server based configuration, add a page to each web servers root directory e.g. test.html and put the server name on this page for easy identification during the tests.

Use two or more clients to do the testing. Open up a web browser on each test clients and enter the URL for the VIP e.g. http://104.40.133.119

Provided that persistence is disabled, each client should see a different server name because of the load balancing algorithm in use , i.e. they are being load balanced across the cluster.

Why test using two clients? If you use a single client it will most likely keep on hitting the same server for multiple requests. This is to do with the way that the load balancing algorithms are optimized.

#### <span id="page-32-0"></span>DIAGNOSING VIP CONNECTION PROBLEMS

1. Make sure that the device is active - this can be checked in the WUI. For a single appliance, the status bar should report Master & Active as shown below:

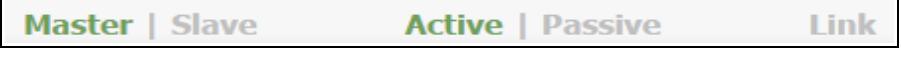

2. Check that the Real Servers are up - Using System Overview make sure that none of your VIPs are

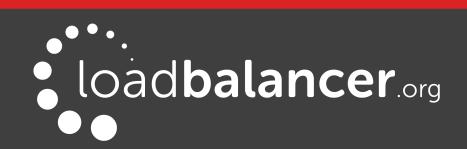

colored red. If they are, the entire cluster is down (i.e. all Real Servers). Green indicates a healthy cluster, yellow indicates that your cluster may need attention (one or more of the Real Servers may be down), and blue indicates all Real Server have been deliberately taken offline (by using either Halt or Drain).

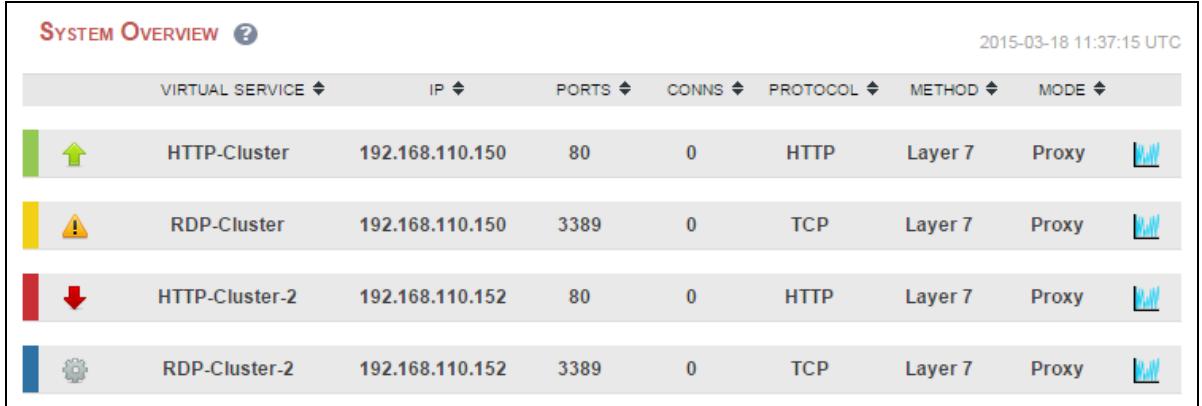

#### 3. Check the connection state -

Check Reports > Layer 7 Status. The default credentials required are:

username: loadbalancer password: loadbalancer

This will open a second tab in the browser and display a statistics/status report as shown in the example below:

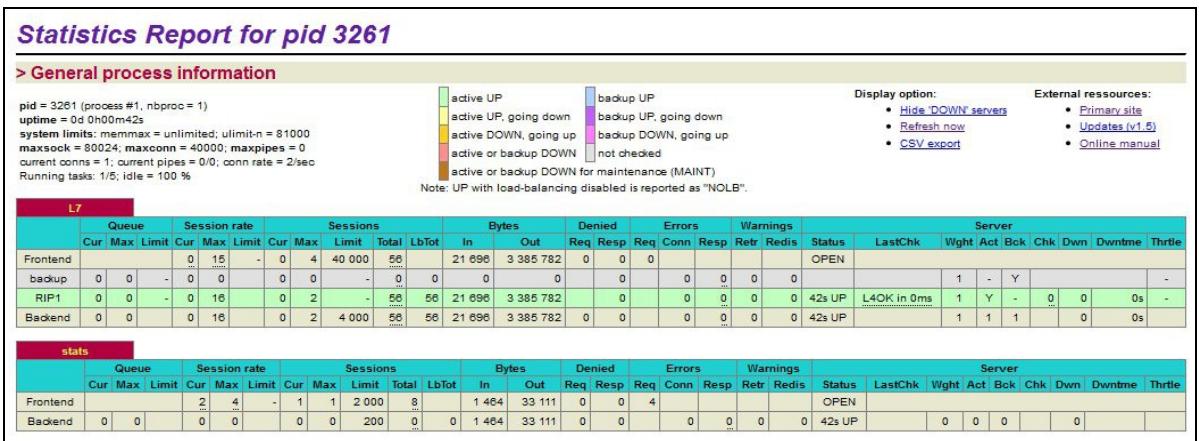

#### <span id="page-33-0"></span>TAKING REAL SERVERS OFFLINE

1) Using the System Overview check that when you Halt one of the Real Servers the connections are redirected to the other server in the cluster.

2) Stop the web service/process on one of the servers, wait a few seconds (for the load balancer to detect the change) and then refresh the browsers on both clients. They should now both switch to the same server (since one has been removed from the load balancing list). Also check that the server is shown red (down) in the system overview.

3) Start the web service/process on the server, wait a few seconds and then refresh the browsers again.

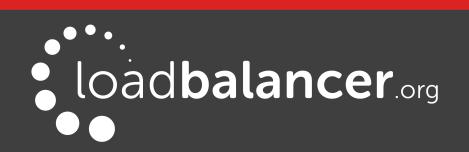

After a few refreshes they should again show different web servers. Also check that the server is shown green (up) in the system overview.

The *System Overview* shows the status as these tests are performed:

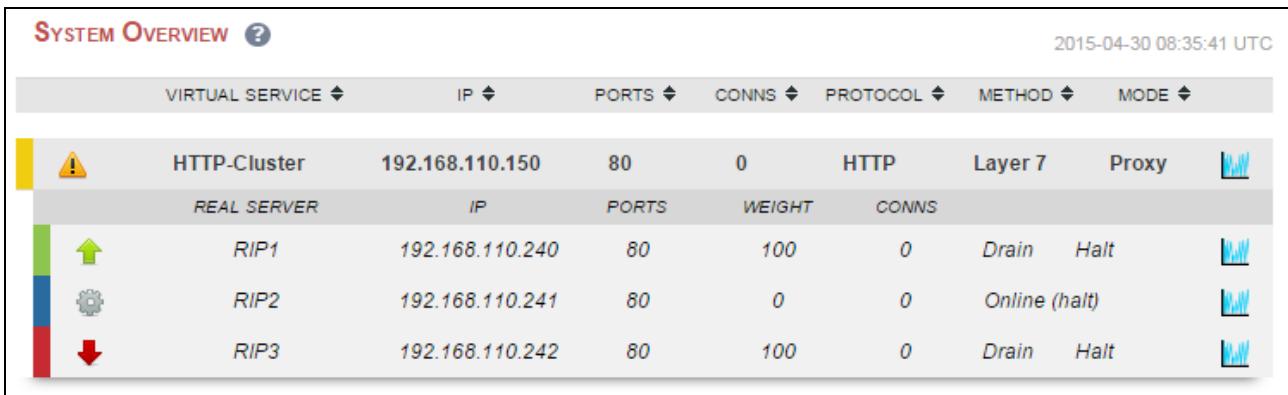

In this example:

'*rip1*' is green, this indicates that it's operating normally

'rip2' is blue, this indicates that it has been either Halted or Drained. in this example Halt has been used as indicated by Online (Halt) being displayed. If it had been drained it would show as Online (Drain)

 $\mathbf{r}$ is red, this indicates that it has failed a health check

#### <span id="page-34-1"></span>USING REPORTS & LOG FILES

The appliance includes several logs and reports that are very useful when diagnosing issues. Both are available as main menu options in the WUI. Details of both can be found in the administration manual.

## <span id="page-34-0"></span>12. Loadbalancer.org Technical Support

If you have any questions regarding the appliance or how to load balance your application, please don't hesitate to contact our support team using the following email address: [support@loadbalancer.org](mailto:support@loadbalancer.org)

For more details please refer to the administration manual:

<http://pdfs.loadbalancer.org/loadbalanceradministrationv8.pdf>

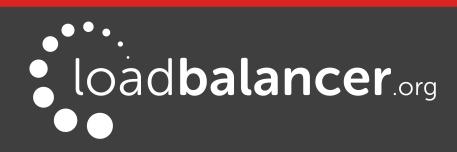

# <span id="page-35-0"></span>13. Company Contact Information

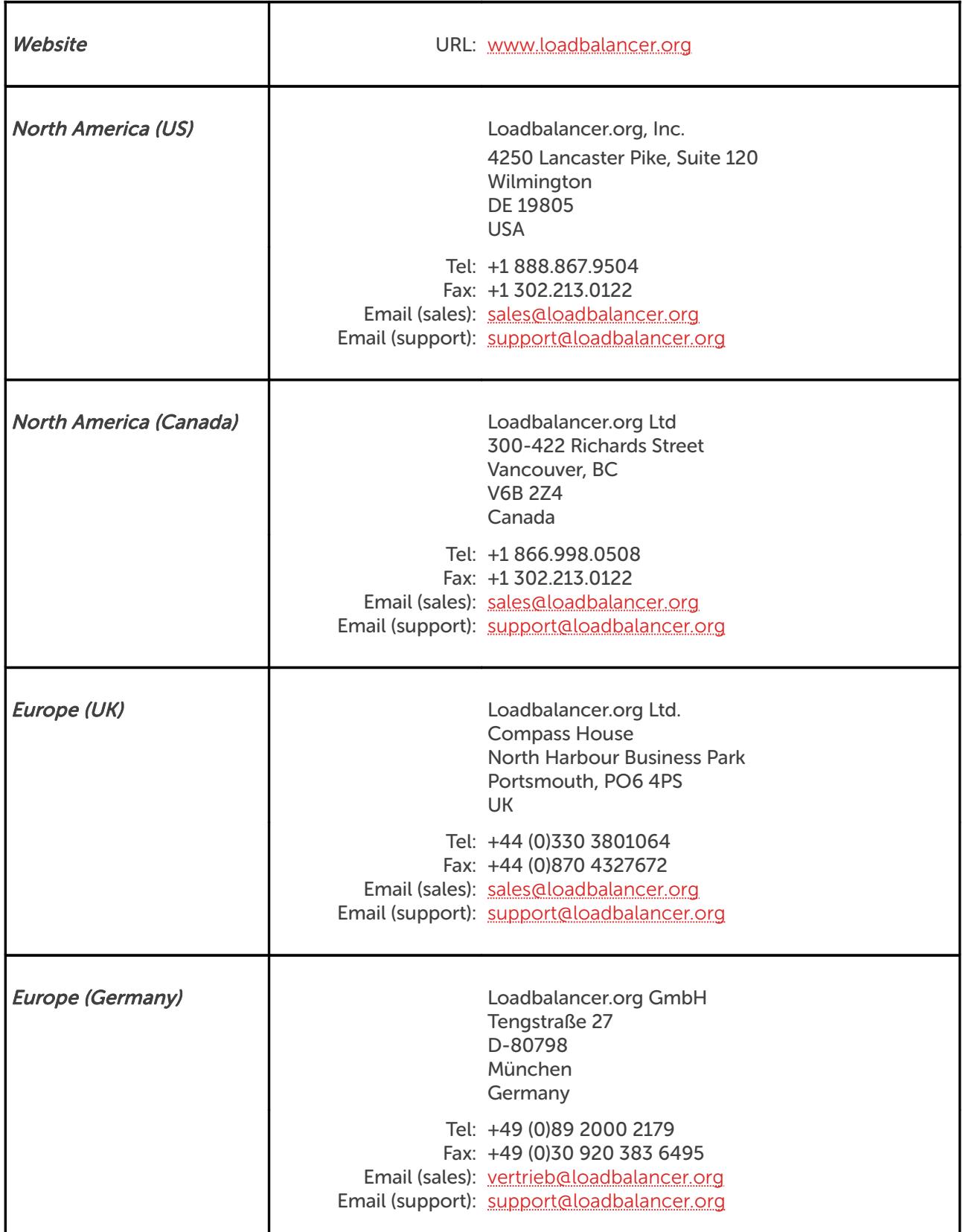

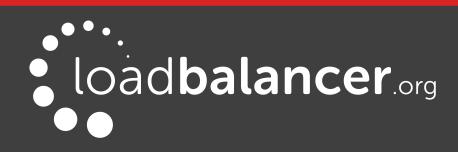